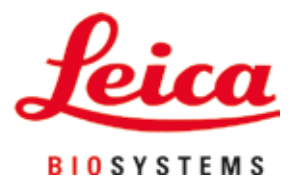

# **Leica Autostainer XL (ST5010)**

# Slaidide värvimisautomaat

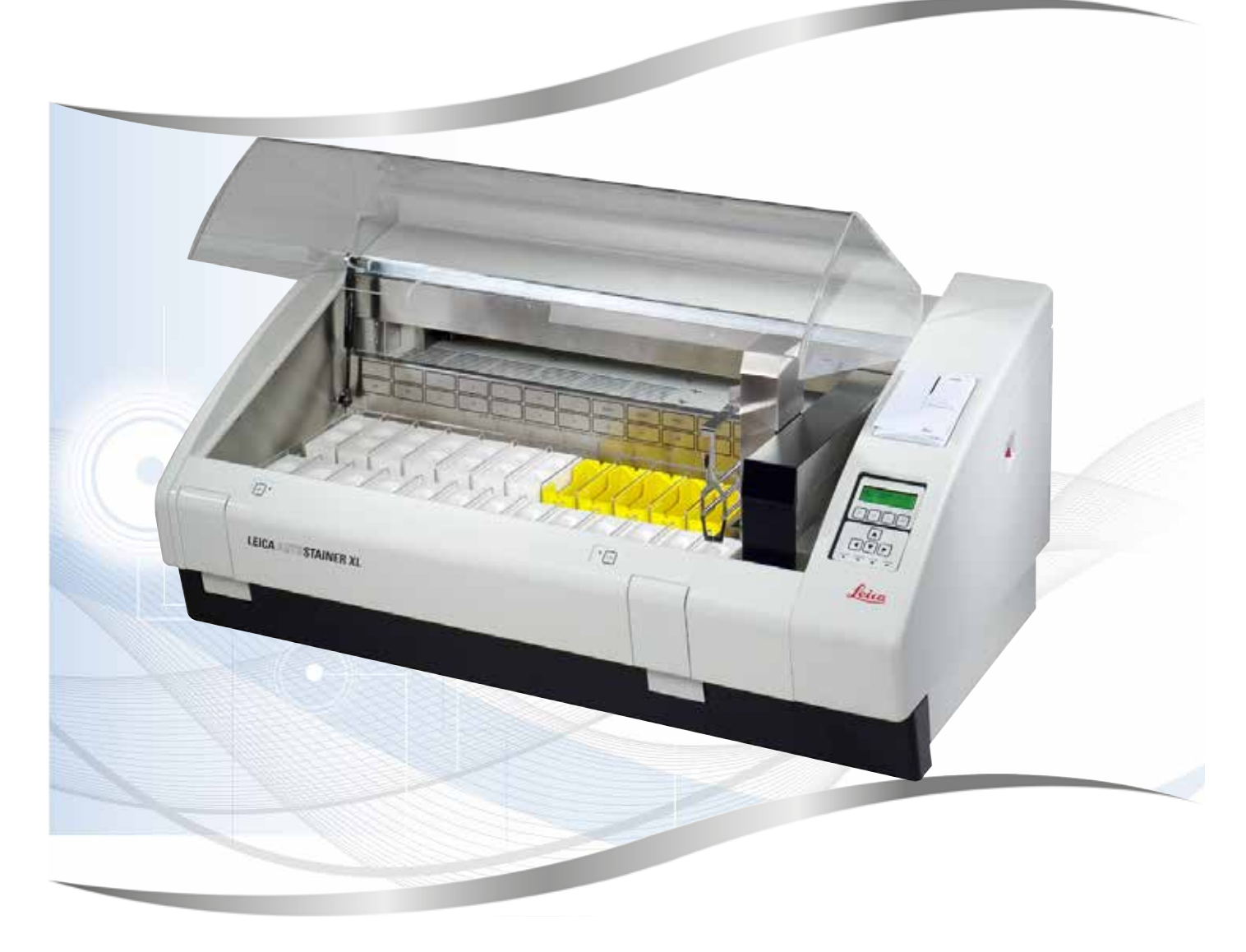

Kasutusjuhend Eesti

## **Tellimisnumber: 14 0456 80119 – trükk O**

Hoidke kasutusjuhendit alati seadme lähedal. Lugege juhend enne seadme kasutuselevõttu tähelepanelikult läbi.

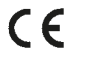

Selles kasutusjuhendis sisalduv teave, arvnäitajad, märkused ja väärtushinnangud kajastavad meile pärast põhjalikke uuringuid teatavaks saanud teaduse ja tehnika hetketaset.

Me ei ole kohustatud seda kasutusjuhendit teatud ajavahemike järel vastavalt uutele tehnilistele arengutele kohandama ega edastama klientidele selle kasutusjuhendi lisakoopiaid, uuendatud variante vms.

Meie vastutus vigaste andmete, eskiiside, tehniliste jooniste jm eest selles kasutusjuhendis on vastavalt asjakohastele riigisisestele õigusaktidele lubatavuse piires välistatud. Eelkõige ei võta me mitte mingit vastutust varalise kahju või muude tulenevate kahjude eest seoses selles kasutusjuhendis toodud andmete või muu teabe järgimisega.

Sisulist ning tehnilist laadi andmed, joonised, illustratsioonid ja muu kasutusjuhendis sisalduv teave ei kehti meie toodete garanteeritud omadustena.

Selles suhtes on määravad ainuüksi meie ja meie klientide vahelised lepingutingimused.

Leica jätab endale õiguse teha tehnilise spetsifikatsiooni ja tootmisprotsessi muudatusi ilma sellest ette teatamata. Ainult sel viisil on võimalik pidev tehniline ja tootetehniline parendusprotsess.

See dokument on autoriõigustega kaitstud. Kõik autoriõigused kuuluvad Leica Biosystems Nussloch GmbH-le.

Teksti ja jooniste (ka nende osade) paljundamine trüki, fotokoopia, mikrofilmi, veebikaamera või teiste meetodite abil – sealhulgas kõik elektroonilised süsteemid ja vahendid – on lubatud ainult Leica Biosystems Nussloch GmbH selgesõnalise kirjaliku loa olemasolu korral.

Seerianumbri ning valmistusaasta leiate tüübisildilt, mis asub seadme tagaküljel.

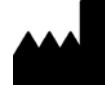

Leica Biosystems Nussloch GmbH Heidelberger Strasse 17 - 19 69226 Nussloch Saksamaa Tel: +49 - (0) 6224 - 143 0 Faks: +49 - (0) 6224 - 143 268 Veebiaadress: [www.LeicaBiosystems.com](http://www.LeicaBiosystems.com)

## **Sisukord**

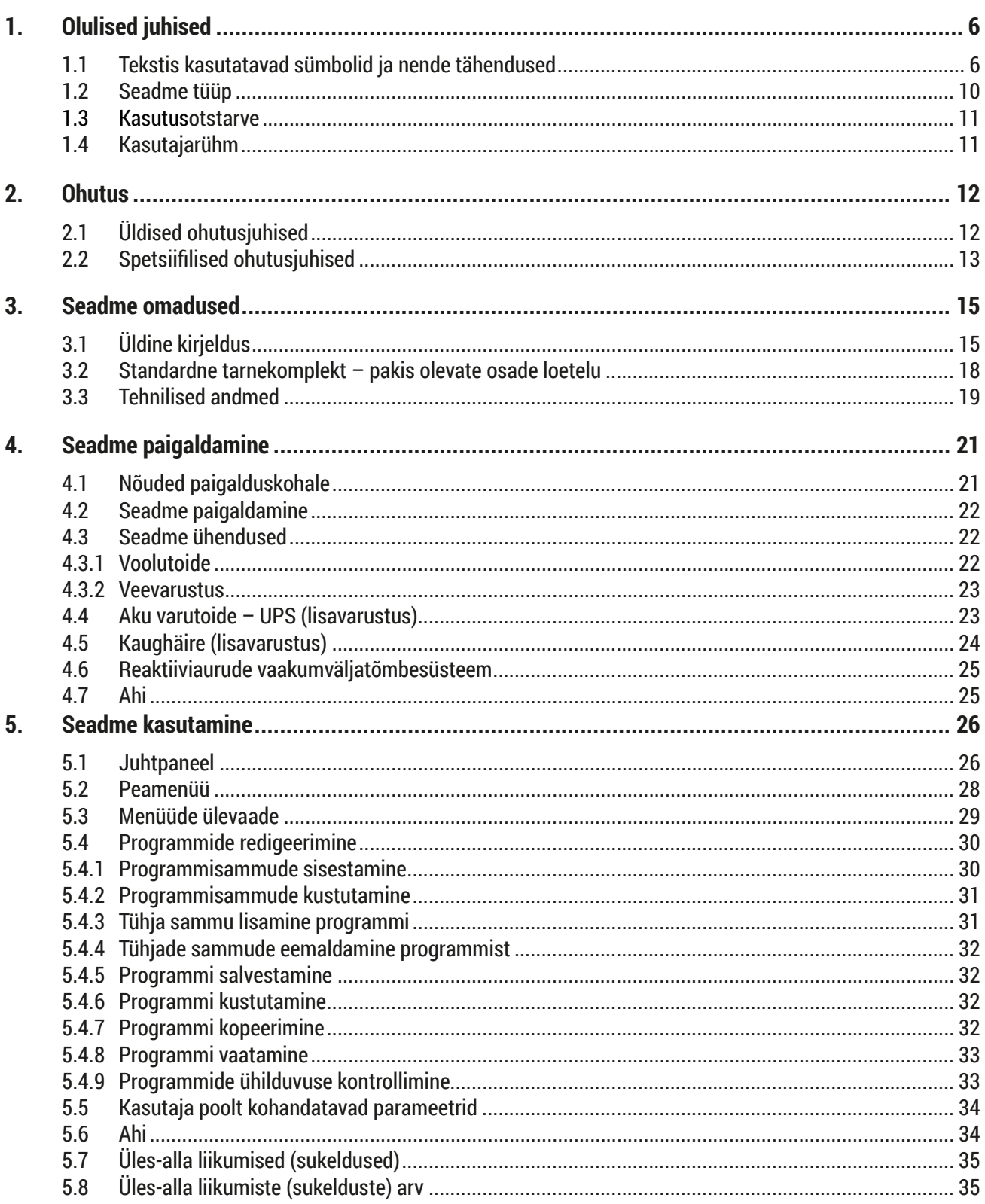

## **Sisukord**

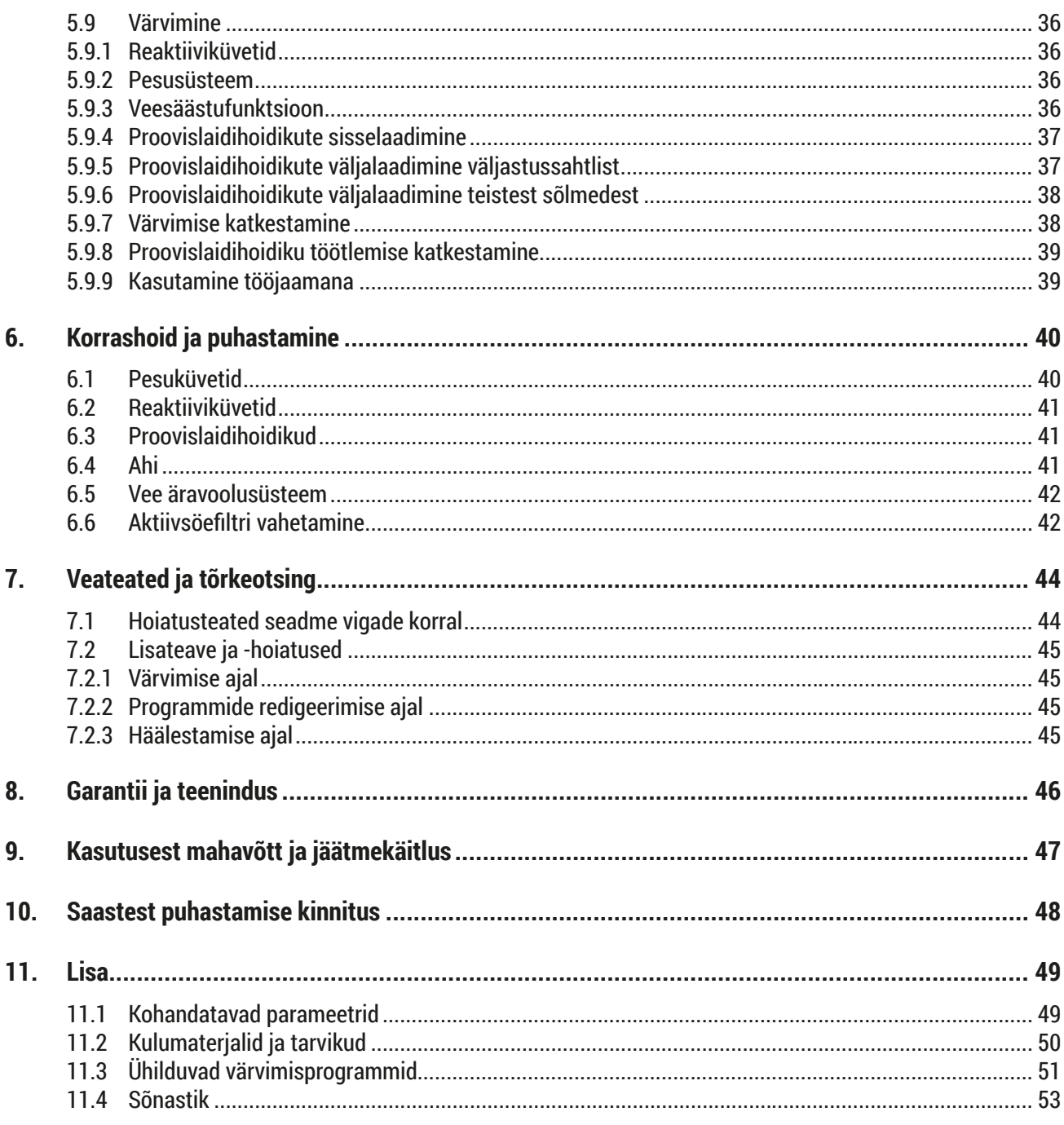

## <span id="page-5-0"></span>**1. Olulised juhised**

## **Üldine teave**

See kasutusjuhend sisaldab olulisi juhiseid ja teavet seadme tööohutuse ja korrashoiu kohta.

Kasutusjuhend on toote oluline osa. See tuleb enne seadme käivitamist ja kasutamist tähelepanelikult läbi lugeda ning seda tuleb alati seadme lähedal hoida.

Kui kasutusriigis kehtivad täiendavad õnnetusjuhtumite vältimise ja keskkonnakaitse nõuded, tuleb nende nõuete täitmiseks lisada sellele kasutusjuhendile asjakohased juhised.

Lugege kogu kasutusjuhend enne seadme kasutamist või selle juures tööde tegemist läbi.

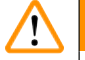

## **Hoiatus**

Järgige jaotises (→ LK 12 [– 2. Ohutus\)](#page-11-1) sisalduvaid ohutusjuhiseid ja hoiatusi. Lugege neid ka siis, kui olete Leica seadme käsitsemise ja kasutamisega tuttav.

## **1.1 Tekstis kasutatavad sümbolid ja nende tähendused**

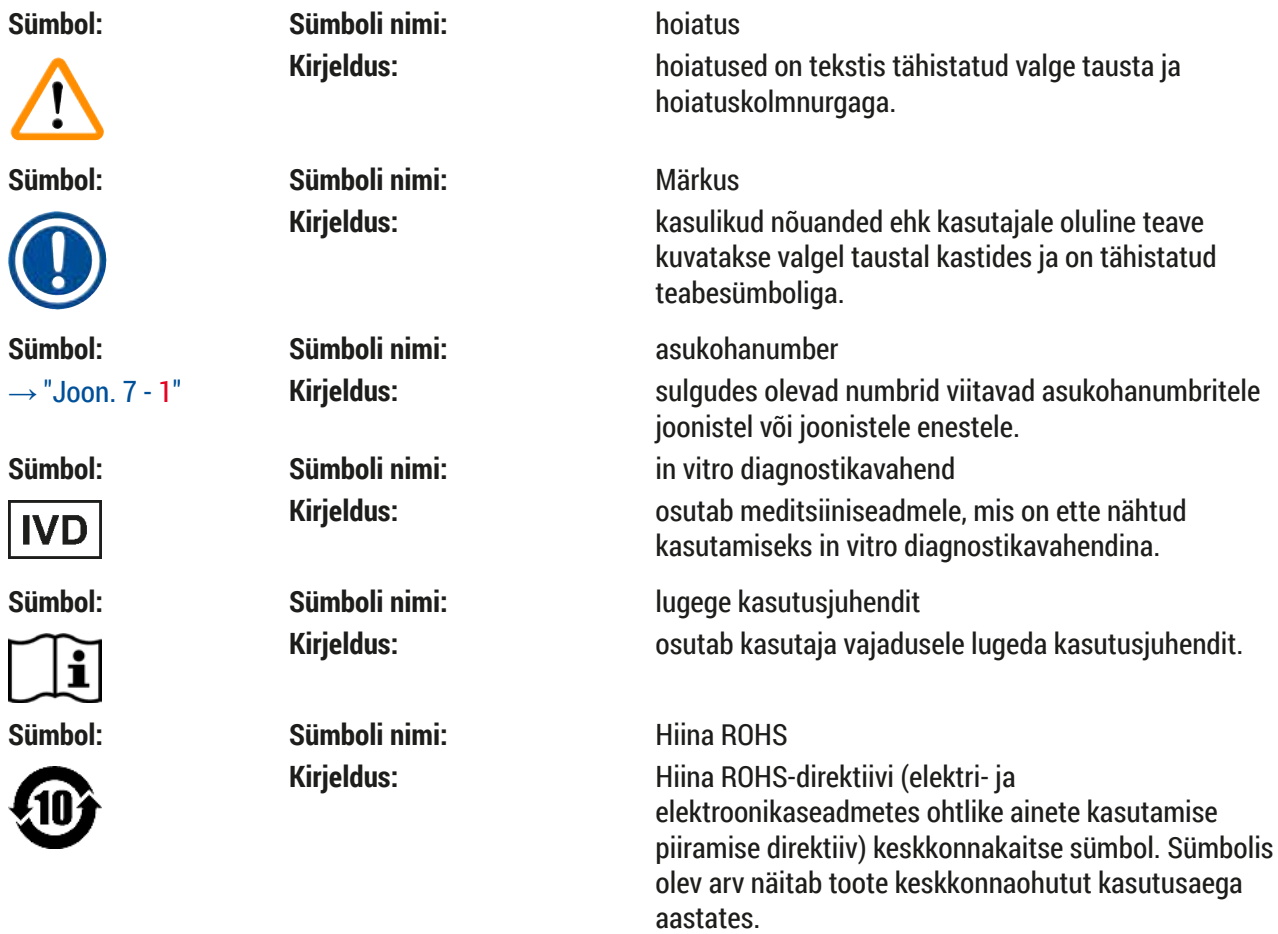

**Olulised juhised** 1

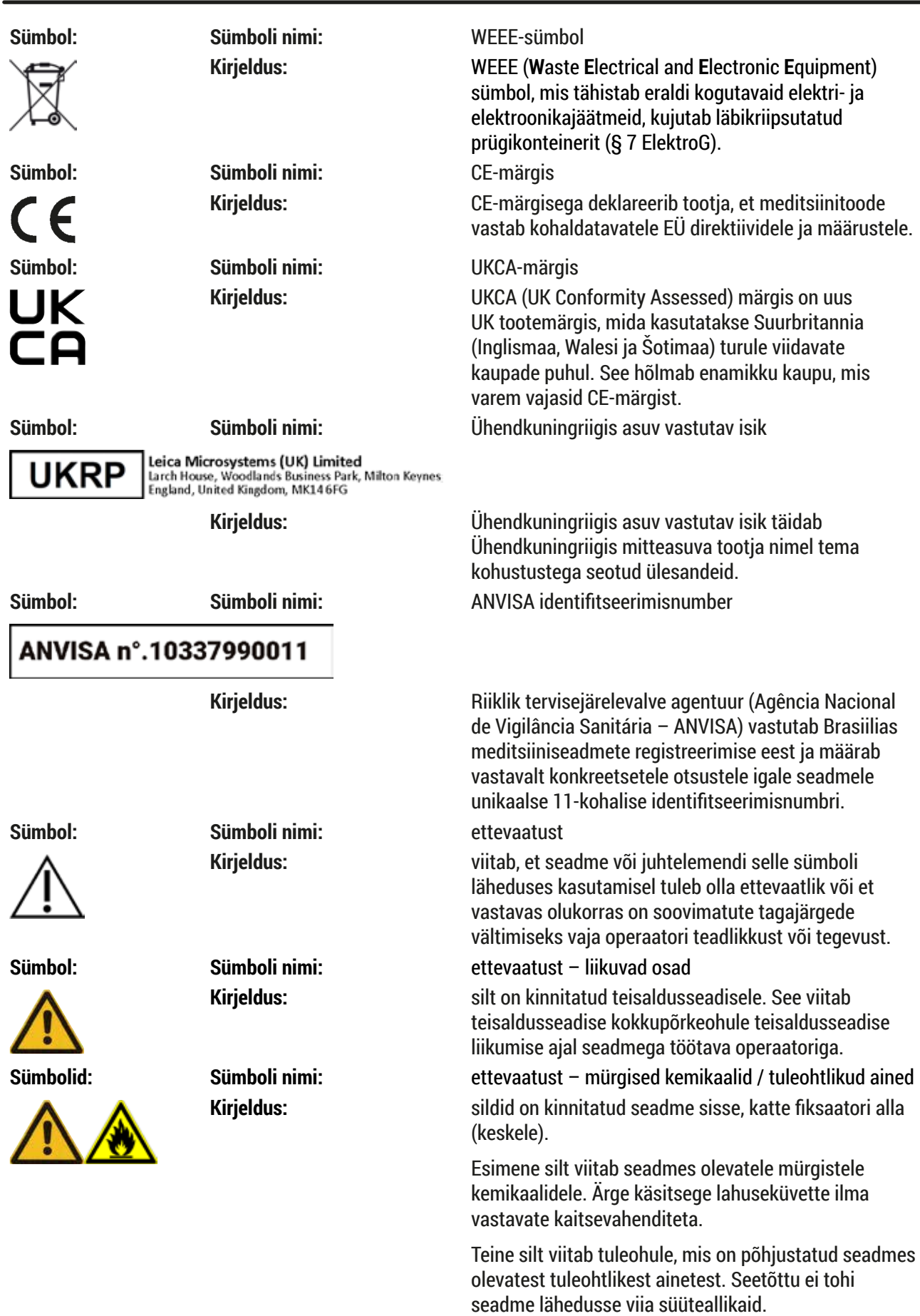

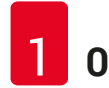

## 1 **Olulised juhised**

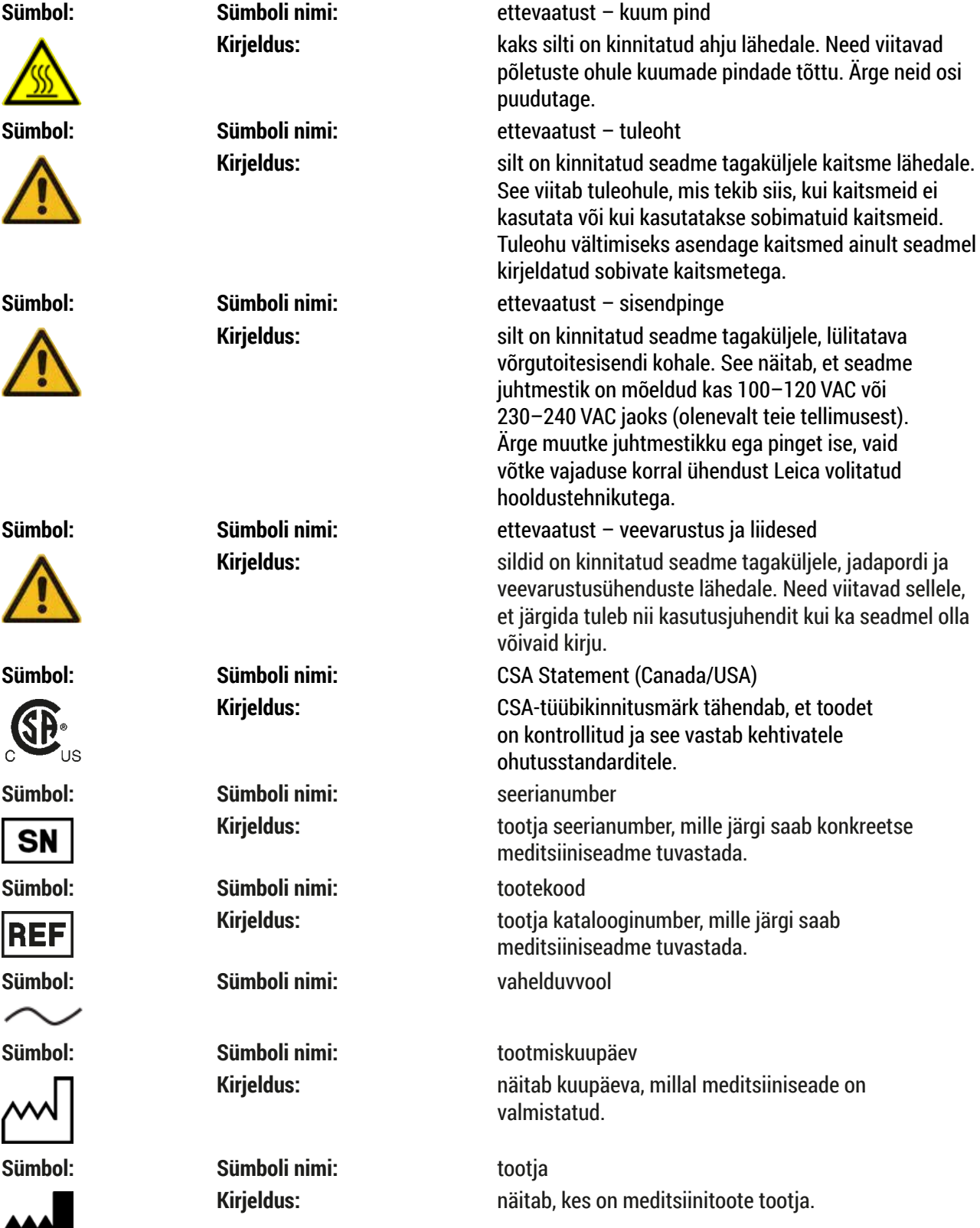

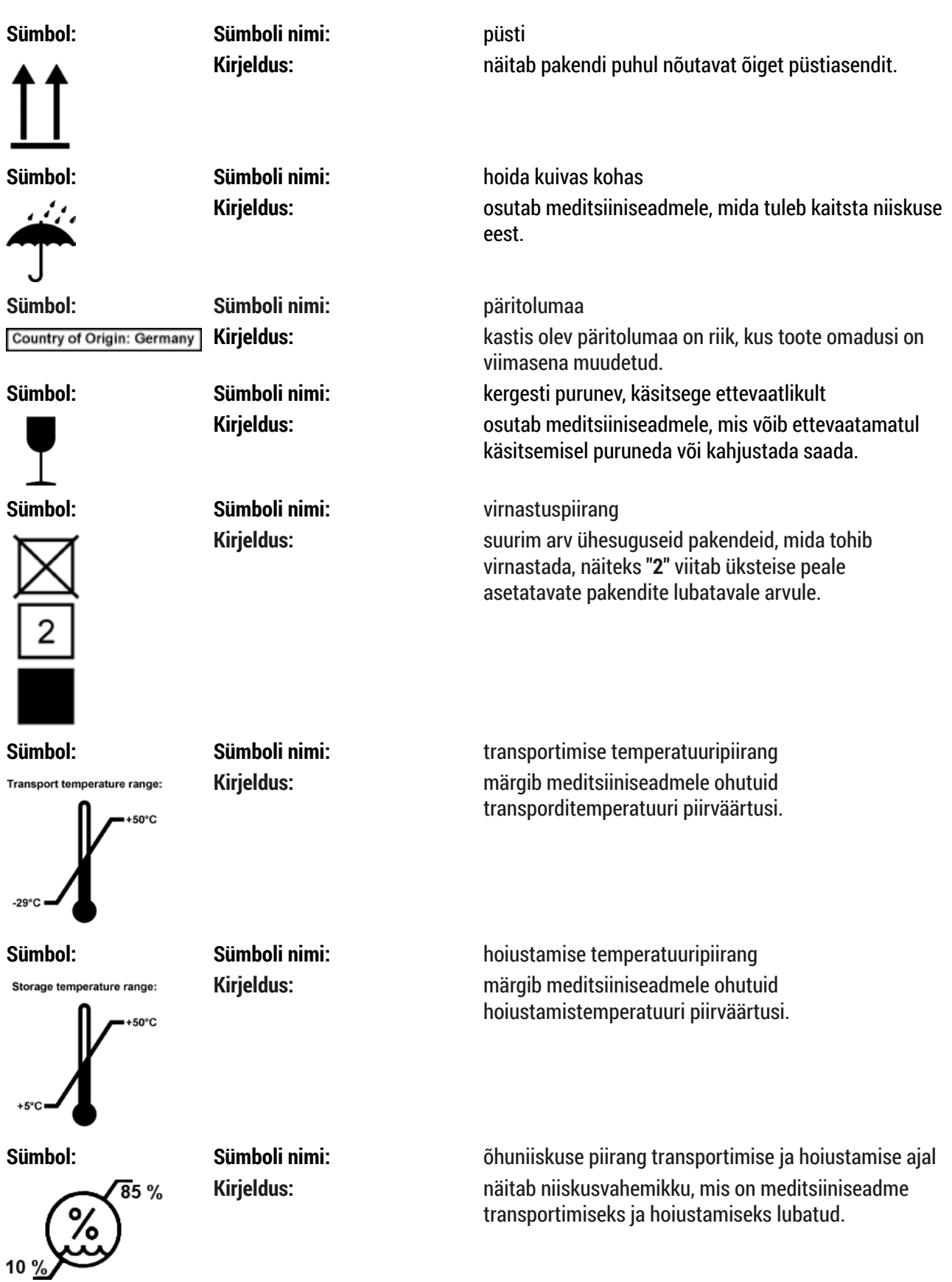

<span id="page-9-0"></span>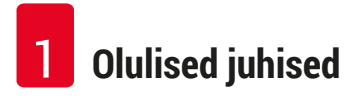

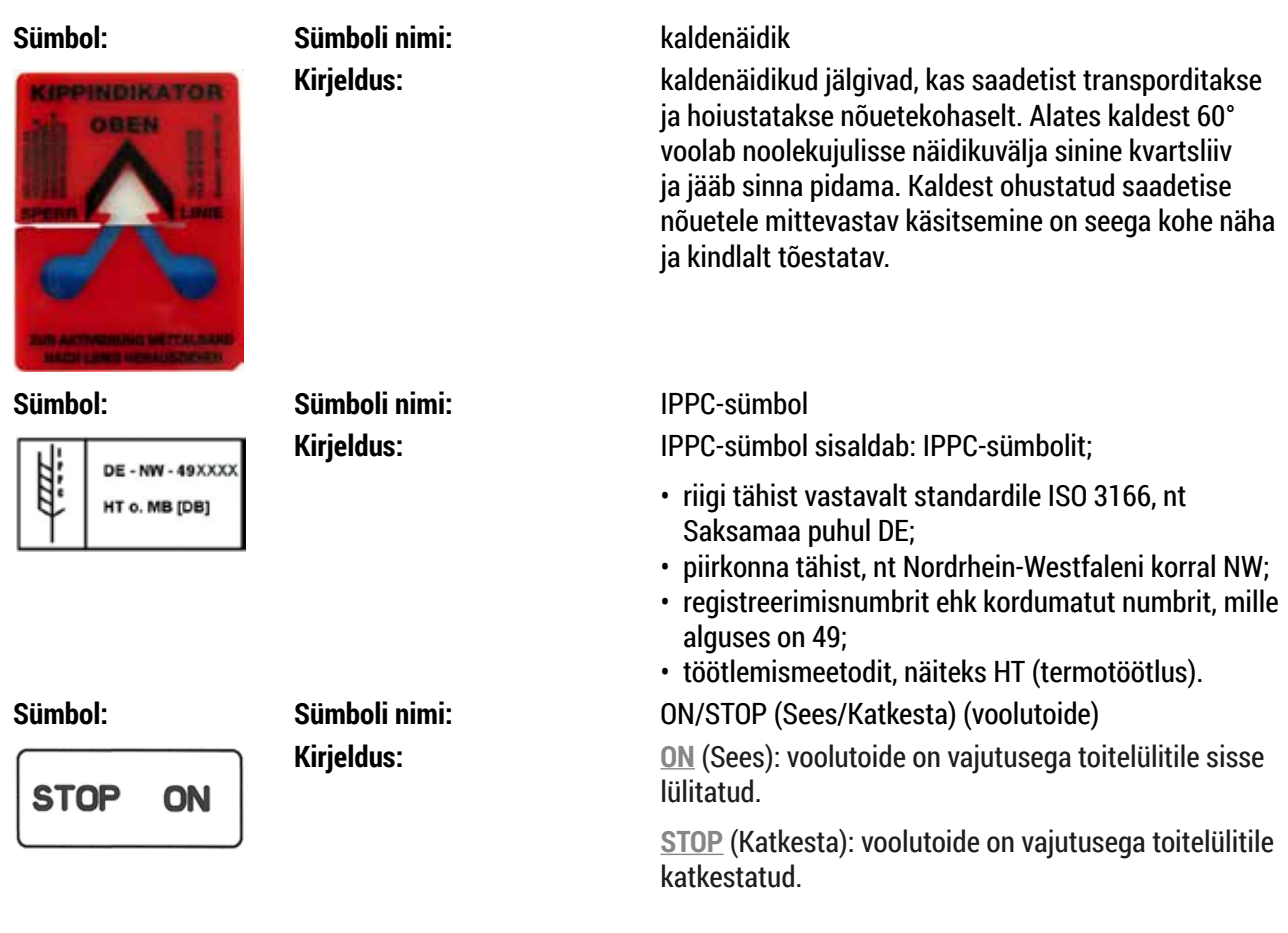

Silt asub voolutoite toitelüliti kõrval.

## **1.2 Seadme tüüp**

Kõik andmed selles kasutusjuhendis kehtivad ainult tiitellehele märgitud seadmetüübile. Tüübisilt seadme seerianumbriga on seadme tagaküljel. Eri versioonide täpsed andmed on toodud jaotises (→ LK 19 - 3.3 [Tehnilised andmed\).](#page-18-1)

## <span id="page-10-0"></span>**1.3 Kasutusotstarve**

Leica Autostainer XL (ST5010) on värvimisautomaat, mis on mõeldud inimkoeproovide värvimiseks, et kontrasteerida rakustruktuure ja nende komponente, mida patoloogid kasutavad (näiteks vähi) histoloogiliseks diagnoosimiseks.

Leica Autostainer XL (ST5010) on konstrueeritud in vitro diagnostikarakenduste jaoks.

#### **Hoiatus /I\**

Seadme mis tahes muul otstarbel kasutamine ei ole lubatud. Nõuete eiramise tagajärjeks võivad olla õnnetused, vigastused ja/või seadme ja tarvikute kahjustused. Lisaks kõigi selle kasutusjuhendi juhiste järgimisele kuuluvad seadme nõuetekohase kasutamise juurde ka ettenähtud ülevaatus- ja hooldustööd, samuti reaktiivide säilivuse ja kvaliteedi pidev kontrollimine. Leica Autostainer XL (ST5010) teeb sisestatud värvimissammud automaatselt. Tootja ei saa seega võtta vastutust värvimistulemuse eest, mis saadakse värvimissammude ja -programmide ekslikul sisestamisel. Isevalmistatud reaktiivide ja isetehtud programmisisestuste eest lasub ainuvastutus lõppkasutajal.

## **1.4 Kasutajarühm**

- Seadet Leica Autostainer XL (ST5010) tohib kasutada ainult väljaõpetatud laboripersonal.
- Tööd seadmega Leica Autostainer XL (ST5010) tohib alustada alles siis, kui kasutaja on selle kasutusjuhendi tähelepanelikult läbi lugenud ja on seadme Leica Autostainer XL (ST5010) kõikide tehniliste üksikasjadega tuttav. Seade on ette nähtud ainult professionaalseks kasutamiseks.

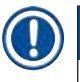

## **Märkus**

Seadme ja proovide kahjustamise vältimiseks tohib seadmele paigaldada või koos sellega kasutada ainult Leica volitatud tarvikuid ja varuosi.

<span id="page-11-0"></span>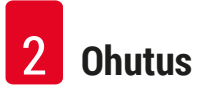

## <span id="page-11-1"></span>**2. Ohutus**

## **2.1 Üldised ohutusjuhised**

## **Hoiatus**

- Järgige kindlasti selles peatükis olevaid ohutusjuhiseid ja hoiatusi. Lugege neid ka siis, kui olete teiste Leica seadmete käsitsemise ja kasutamisega tuttav.
- Seadme ja tarvikute kaitseseadiseid ei tohi eemaldada ega muuta.
- Seadet tohivad lahti võtta ja parandada ainult Leica volitatud hooldustehnikud. Jääkriskid:
- See seade on ehitatud ja kontrollitud vastavalt elektriliste mõõte-, juht- ja laboriseadmete ohutustingimustele. Mittesihipärase kasutamise ja käsitsemisega võib kaasneda oht kasutaja või kolmanda isiku elule ja vigastuste oht, samuti võib see põhjustada seadme või ainelise vara kahjustusi
- Seadet võib kasutada üksnes ettenähtud otstarbel ja ohutustehniliselt laitmatus seisukorras.
- Et säilitada see seisukord ja tagada ohutu käitamine, peab kasutaja järgima kõiki selles kasutusjuhendis sisalduvaid juhiseid ja hoiatusi.
- Ohutust mõjutada võivate tõrgete esinemisel tuleb seade kohe kasutuselt eemaldada ja teavitada vastutavat Leica hooldustehnikut.
- Kasutada tohib üksnes originaalvaruosi ja originaalseid Leica tarvikuid.
- Riigis kehtivad eeskirjad võivad kohustada käitajat kaitsma avalikku veevärki alaliselt hoone kanalisatsioonisüsteemist tuleva veega saastamise eest. Euroopas lähtub ühendatavat joogiveepaigaldist kaitsva toruarmatuuri valik DIN EN 1717:2011-08 nõuetest (info seisuga august 2013).

Hetkel kehtiva teabe kohaldatavate standardite kohta leiate CE vastavusdeklaratsioonist ja UKCA vastavusdeklaratsioonist meie veebisaidil: www.LeicaBiosystems.com

## **Ohuviited – reaktiivide kasutamine**

## **Hoiatus**

- Olge lahustite kasutamisel ettevaatlik.
- Kandke selles seadmes kasutatavate kemikaalidega töötades alati vastavat labori kaitseriietust nagu kaitsekindaid ja -prille.
- Paigalduskoht peab olema hästi õhutatud. Lisaks soovitame tungivalt ühendada seadme välise väljatõmbeventilatsiooniga. Seadmes Leica Autostainer XL (ST5010) kasutatavad kemikaalid on tuleohtlikud ja tervist kahjustavad.
- Ärge kasutage seadet plahvatusohuga ruumides.
- Kasutage üksnes mitteaegunud reaktiive ja kulumaterjale.
- Kasutatud reaktiivide jäätmekäitlusel tuleb järgida vastavaid kehtivaid ametlikke eeskirju ning selle ettevõtte/asutuse jäätmekäitlusnõudeid, kus seadet kasutatakse.
- Reaktiiviküvette tuleb täita alati seadmest väljaspool ja ohutusnõuetest kinni pidades.

### <span id="page-12-0"></span>**2.2 Spetsiifilised ohutusjuhised**

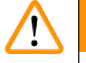

## **Hoiatus**

Seadme kasutamine ebasobiva riietusega

#### **Vigastusoht**

- Kandke selles seadmes kasutatavate kemikaalidega töötades alati vastavat labori kaitseriietust nagu kaitsekindaid ja -prille.
- Järgige alati oma labori ohutuseeskirju.

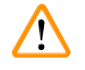

⁄Ņ

## **Hoiatus**

Aurude sissehingamine ohustab tervist

## **Vigastusoht**

• Ühendage seade labori õhu väljatõmbesüsteemiga, kasutades vastavat voolikut (saadaval pikkusega 2 m või 4 m). Seadet võib kasutada ka tõmbekapi all. Seda tuleb kasutada lisaks aktiivsöefiltrile.

## **Hoiatus**

Reaktiivide juhuslik saastumine

#### **Halb värvimiskvaliteet või koe täielik kadu**

• Kui saastasite kogemata mõnda reaktiivi, näiteks kui reaktiivi tilkus teise küvetti, järgige alati kohalikke eeskirju. Esmalt keskenduge koe säilitamisele. Kõrvaldage saastunud reaktiivid ja puhastage vastavad küvetid põhjalikult.

## **Hoiatus**

Puhastamata või ebapiisavalt puhastatud küvettide täitmine teise reaktiiviga

## **Halb värvimiskvaliteet, koe kahjustumine või kadu**

• Enne küvettide uuesti täitmist tuleb neid alati põhjalikult ja regulaarselt puhastada ( $\rightarrow$  LK 41 – 6.2 [Reaktiiviküvetid\)](#page-40-1).

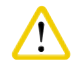

 $\mathbf{\Lambda}$ 

## **Ettevaatust!**

Proovislaidihoidikute vale käsitsi sisselaadimine küvettidesse

**Koe kadu ja/või aineline kahju kokkupõrke tõttu, mis tekib teise proovislaidihoidiku automaatsest sisselaadimisest samasse küvetti**

• Ärge laadige proovislaidihoidikuid sisse ega käivitage teisaldusseadise liikumisi käsitsi

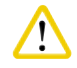

## **Ettevaatust!**

Küvetilt ei ole kaant eemaldatud

**Koe kadu ja/või aineline kahju kokkupõrke tõttu, mis tekib proovislaidihoidiku automaatsest sisselaadimisest**

• Enne küveti juurde transportimise käivitamist kontrollige alati, et kaaned oleksid eemaldatud.

## **Ettevaatust!**

Proovislaidihoidikud pannakse sisselaadimissahtli asemel kogemata väljastussahtlisse.

**Töötluse edasilükkumine / koe kahjustumine või kadu**

• Pange proovislaidihoidikud alati sisselaadimissahtlisse ( $\rightarrow$  LK 37 – 5.9.4 Proovislaidihoidikute [sisselaadimine\)](#page-36-1).

#### **Ettevaatust!**   $\sqrt{N}$

Reaktiivi liiga madal täitetase küvettides

**Koe kadu ja/või aineline kahju kokkupõrke tõttu, mis tekib proovislaidihoidiku automaatsest sisselaadimisest**

- Kontrollige küvettide täitetaset regulaarselt ning vajaduse korral puhastage ja/või täitke need.
- Aurumise minimeerimiseks katke kasutamata küvetid kaanega.

## ╱╲

## **Ettevaatust!**

Puhastamata või ebapiisavalt puhastatud vee äravoolusüsteem

## **Halb värvimiskvaliteet, koe kadu või aineline kahju**

• Hea äravoolu tagamiseks kontrollige ja puhastage äravoolusüsteemi regulaarselt.

## /\

## **Ettevaatust!**

Proovislaidihoidikuid ei laadita väljastussahtlist õigel ajal välja

## **Töötluse edasilükkumine / koe kahjustumine või kadu**

• Tühjendage väljastussahtel õigel ajal, sulgege see ja vajutage **EXIT** (Välju) (→ LK 37 [– 5.9.5](#page-36-2)  [Proovislaidihoidikute väljalaadimine väljastussahtlist\).](#page-36-2)

#### **Ettevaatust!**   $\sqrt{N}$

Proovislaidihoidikut töödeldakse valede programmiparameetritega **Koe kahjustumine või kadu**

• Enne töötlemise alustamist kontrollige alati kasutajaspetsiifilise programmi parameetrid üle.

## <span id="page-14-0"></span>**3. Seadme omadused**

## **3.1 Üldine kirjeldus**

Leica Autostainer XL (ST5010) on loodud vastama tänapäeva laborite kvaliteedinõuetele:

- suur proovide läbilaskemaht,
- paindlikkus,
- ohutus.

Leica Autostainer XL (ST5010) saavutab suure proovide läbilaskemahu tänu proovislaidide teisaldussüsteemile, mis võimaldab korraga töödelda kuni 11 proovislaidihoidikut, igaühes 30 slaidi.

Seadme Leica Autostainer XL (ST5010) paindlikkus võimaldab proovislaidihoidikuid korraga eri värvimisprotokollide järgi töödelda.

Seadmesse on integreeritud ahi, mis kiirendab proovislaidide kuivamist. Optimeeritud pesusõlmed eemaldavad reaktiivijäägid kiiresti. Tänu proovislaidihoidikute kujule on reaktiivide üleliikumine minimaalne ja hoitakse ära ka reaktiivide saastumine neisse tilkuva vedelikuga, mistõttu tuleks need enneaegu asendada.

Seadme Leica Autostainer XL (ST5010) kasutamine on ohutu ja sellesse on integreeritud reaktiiviaurude väljatõmbesüsteem. Proovislaidihoidikud laaditakse sisse ja välja kahe sahtli abil.

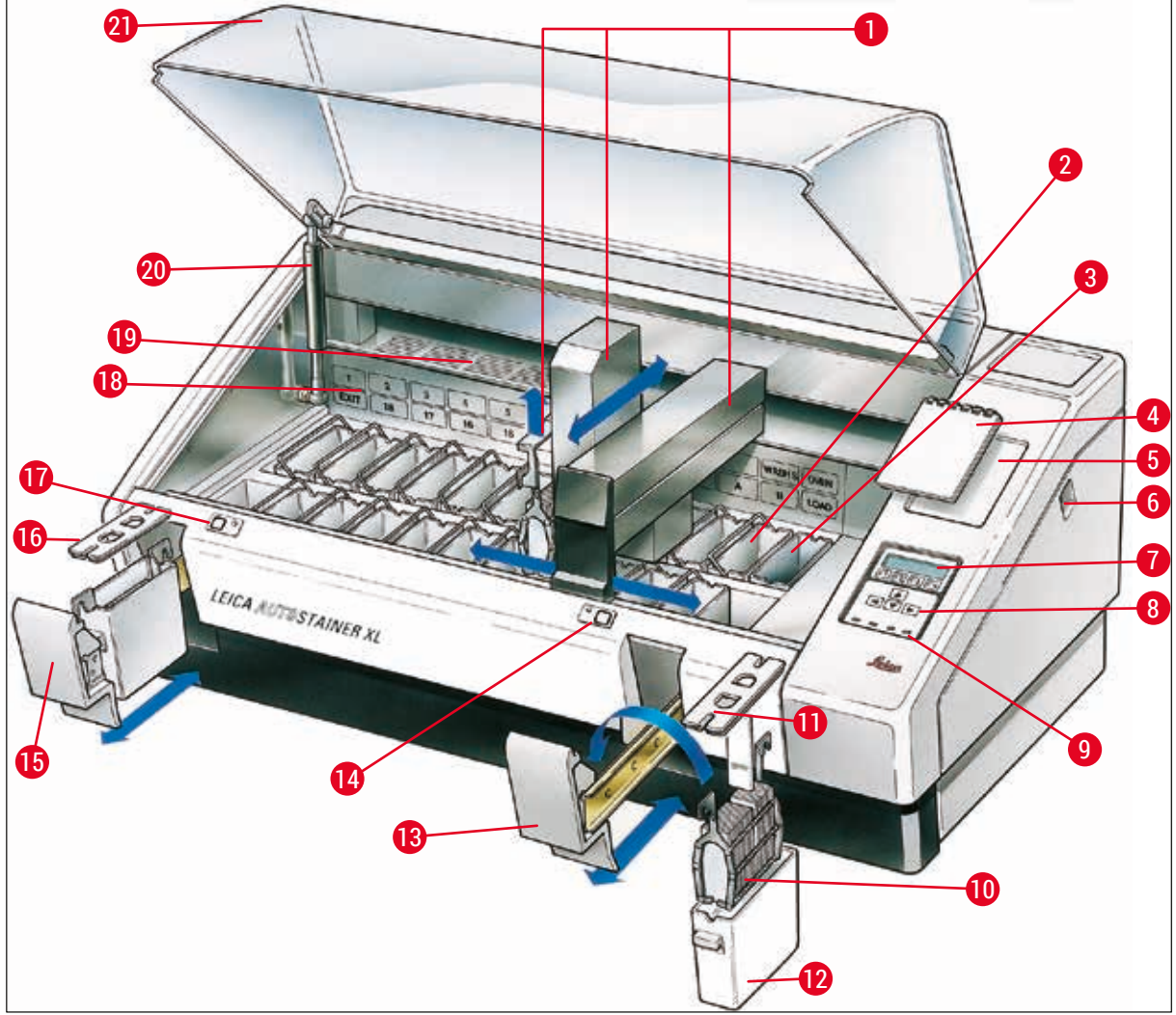

<span id="page-15-0"></span>**Joon. 1**

## **Seadme esikülg**

- Teisaldusseadis **12** Reaktiiviküvett Pesusõlmed **13** Sisselaadimissahtel Ahi **14** Sisselaadimissahtli LED-märgutuli ja klahv Märkmik värvimisprotokollide jaoks **15** Väljastussahtel Süvend märkmiku jaoks **16** Väljalõigetega kate (küvettide teisaldamiseks) Lüliti ON/STOP (Sees/Katkesta) **17** Väljastussahtli LED-märgutuli ja klahv Ekraan **18** Sõlmede skeem Klaviatuur **19** Katteplaat LED-märgutuled **20** Katte lukk1) Proovislaidihoidik **21** Kate
- Mahuti kate

1) Katte lukk on varustatud gaasivedruga. See osa kulub. Kui kinnitusjõud on vähenenud, võtke ühendust meie klienditeenindusega ja küsige asendusosa.

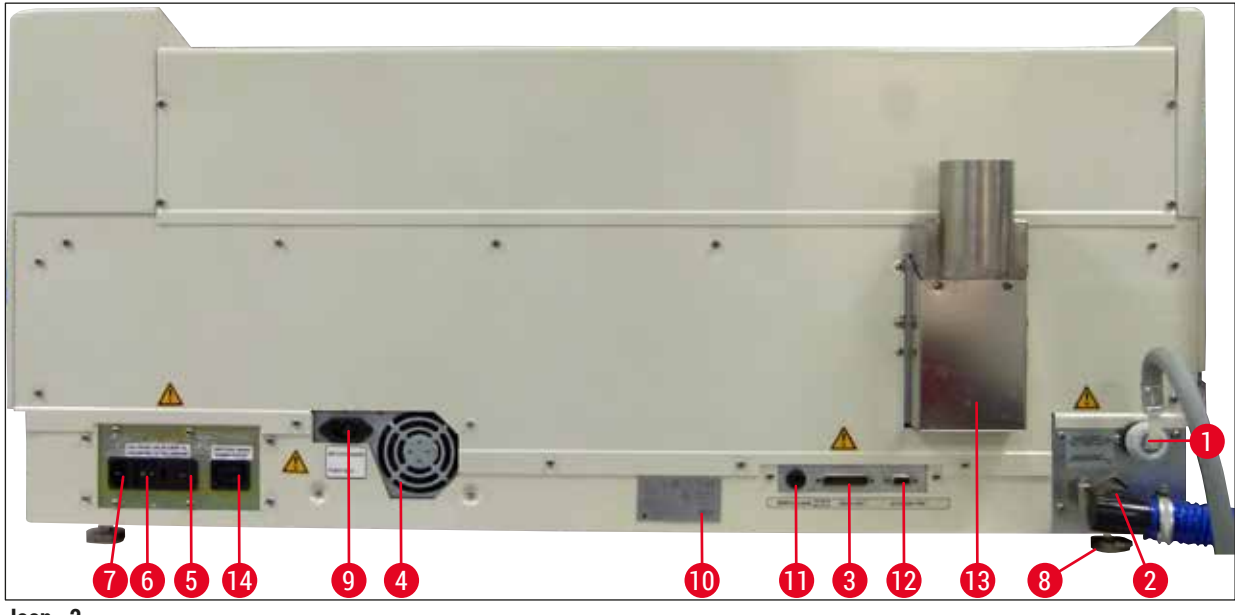

**Joon. 2**

#### <span id="page-16-0"></span>**Seadme tagakülg**

- 
- 
- 
- **4** Voolutoide (elektroonika) **11** Kaughäire pesa,
- **5** Pingevalits ja kaitsmed soojendi jaoks **12** Tarvikute port
- **6** Toitelüliti (ON/OFF) (SEES/VÄLJAS) **13** Õhu väljatõmbekanal
- 
- **1** Vee sisselaskeava **8** Jalad, reguleeritavad **2** Äravooluava **9** Lülitatav võrgutoitesisend **3** Jadaport **10** Tüübisilt 30 V AC / 1 A, 60 V DC / 1 A **7** Toitesisend **14** Lülitatav võrgutoiteväljund
- **Märkus**

Jadaporti (→ Joon. 2-3) ja tarvikute porti (→ Joon. 2-12) kasutab Leica vastava loaga hooldustehnik lisavarustuse Leica TS5015 Transfer Station paigaldamiseks, mis ühendab seadme Leica Autostainer XL (ST5010) seadmega Leica CV5030 Robotic Coverslipper (→ 5.9.9 Kasutamine [tööjaamana-12\)](#page-38-1).

## <span id="page-17-0"></span>**3.2 Standardne tarnekomplekt – pakis olevate osade loetelu**

## **Märkus**

 $\mathbf 0$ 

Seadme ja proovide kahjustamise vältimiseks tohib seadmele paigaldada või koos sellega kasutada ainult Leica volitatud tarvikuid ja varuosi.

### Standardne tarnekomplekt:

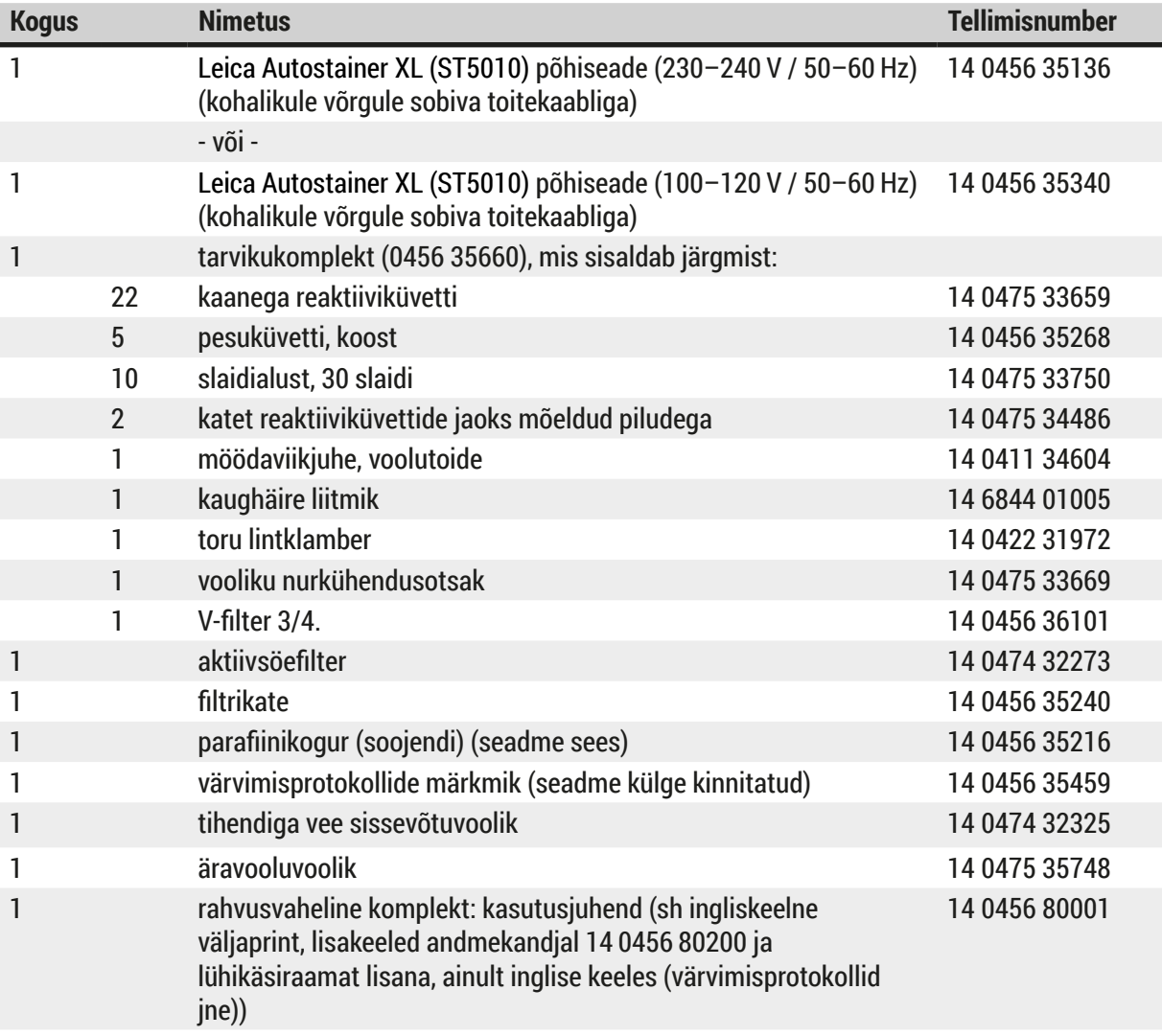

Kui tarnitud kohalikule võrgule sobiv toitejuhe on defektne või kadunud, võtke ühendust Leica kohaliku esindajaga.

## U

**Märkus** 

Võrrelge tarnekomplekti tähelepanelikult pakkelehe, saatelehe ja tellimusega. Erinevuste korral pöörduge kohe Leica vastava müügiettevõtte poole.

<span id="page-18-1"></span><span id="page-18-0"></span>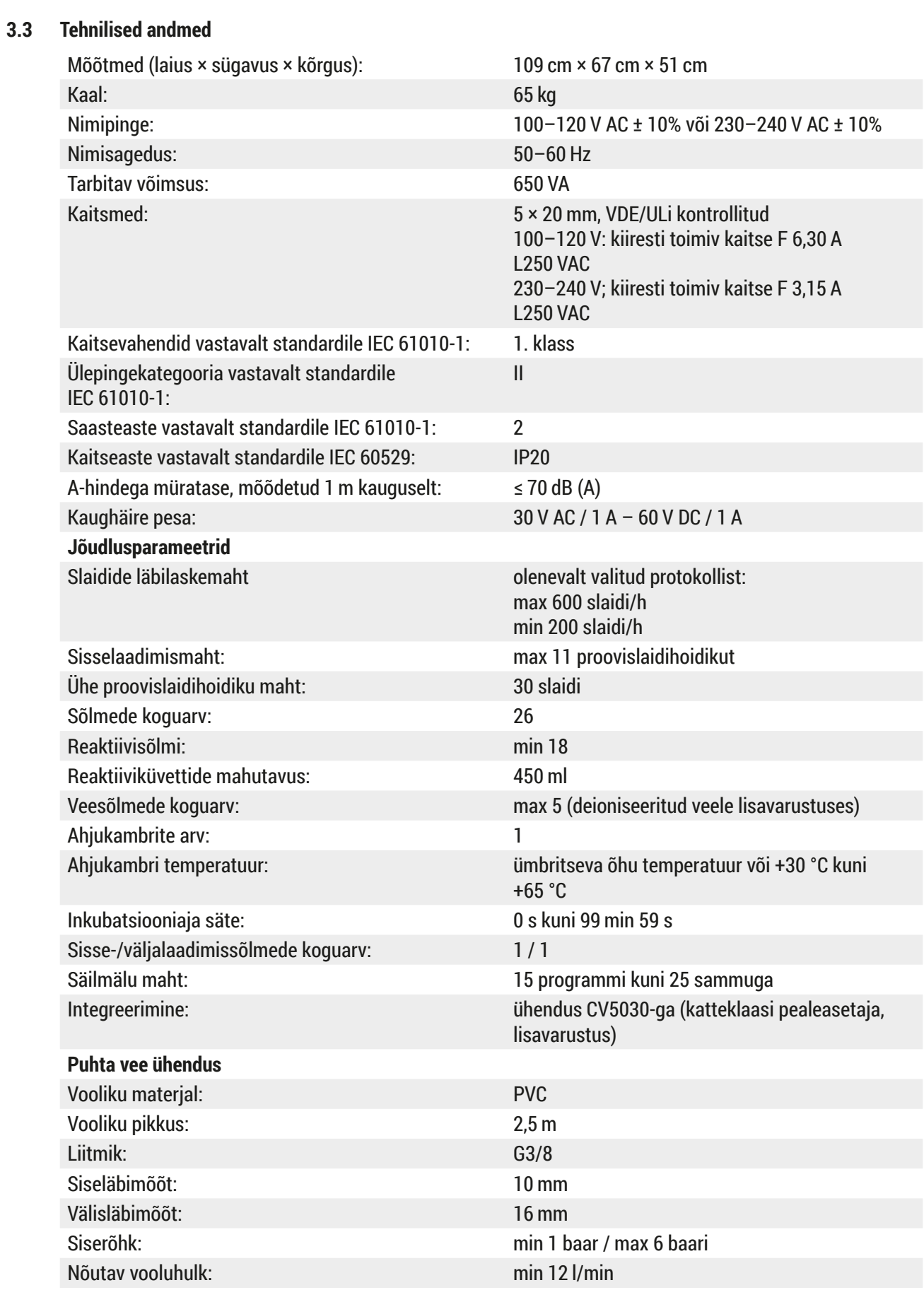

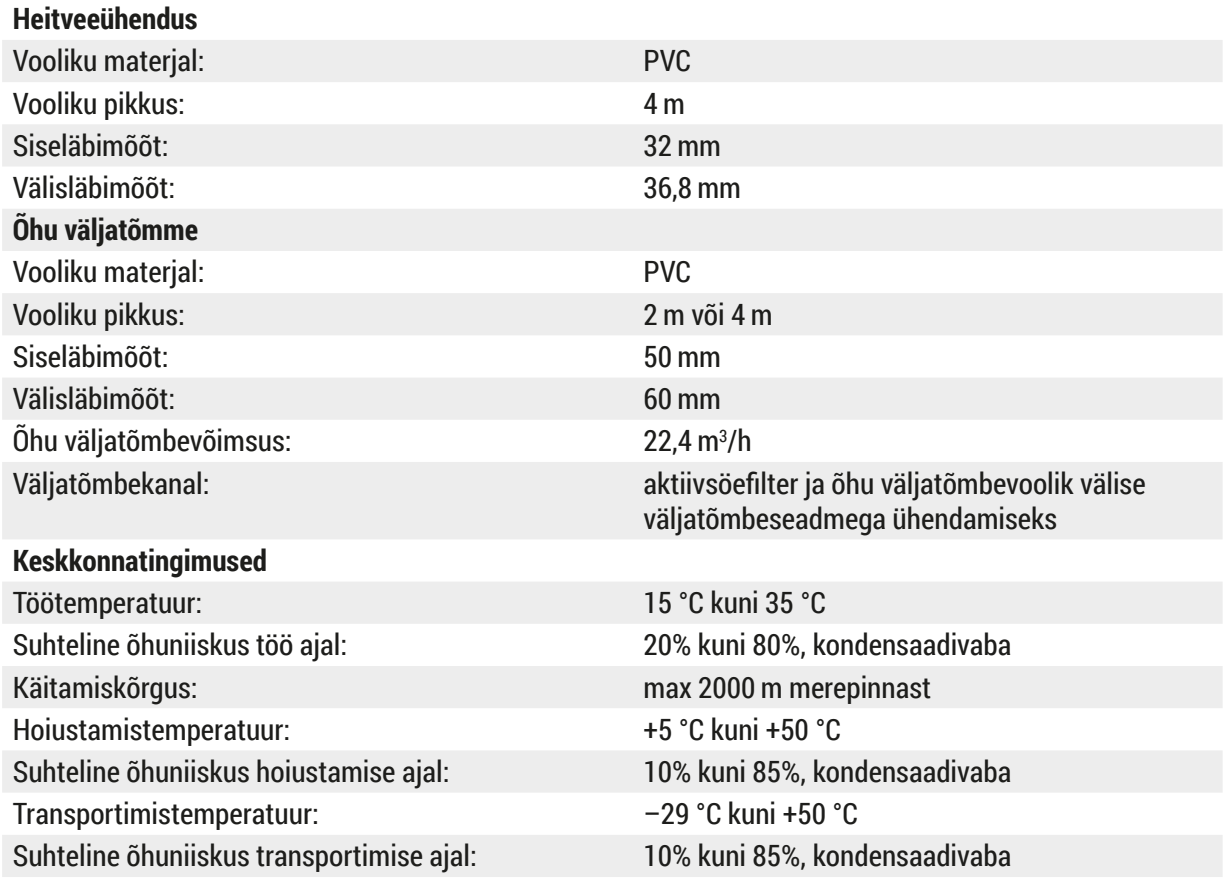

## <span id="page-20-0"></span>**4. Seadme paigaldamine**

Selles peatükis on juhised seadme Leica Autostainer XL (ST5010) paigaldamiseks. See peatükk sisaldab ka seadmeosade skeemi ja üksikasjalikku kirjeldust. Samuti on kirjeldatud reaktiiviaurude eest kaitsva aktiivsöefiltri vahetamise protseduuri.

## **4.1 Nõuded paigalduskohale**

- <span id="page-20-1"></span>• Vajalik kõva pind: 1,09  $\times$  0,67 m<sup>2</sup>
- Laborilaud peab olema seadme jaoks piisava kandevõimega ja jäiga pinnaga.
- Seade on mõeldud kasutamiseks ainult siseruumides.
- Järgmine pistikupesa ei tohi olla kaugemal kui toitekaabli pikkus (2,5 m). Pikendusjuhtme kasutamine pole lubatud.
- Seade peab olema ühendatud maandatud pistikupessa.
- Kasutada tohib ainult tarnekomplektis sisalduvat toitekaablit, mis on ette nähtud kasutamiseks kohalikus elektrivõrgus.
- Seadet ei tohi paigaldada kliimaseadme alla
- Vältida tuleb raputamist, otsest päikesevalgust ja suuremaid voolukõikumisi
- Seadme korrektne toimimine on tagatud ainult juhul, kui seade on seintest ja esemetest vähemalt 10 cm kaugusel
- Seade tuleb paigaldada nii, et selle tagaküljel olevad toitelüliti ja toitepistik oleksid hõlpsasti ligipääsetavad.
- Seadet ei tohi kasutada plahvatusohuga tsoonides
- Paigalduskoht peab olema kaitstud elektrostaatiliste lahenduste eest
- Paigalduskoht peab olema hästi ventileeritav, kuna seadmes kasutatavad kemikaalid on kergsüttivad ja tervistkahjustavad
- Ühendage seade labori õhu väljatõmbesüsteemiga, kasutades vastavat voolikut (saadaval pikkusega 2 m või 4 m). Seadet võib kasutada ka tõmbekapi all. Seda tuleb kasutada lisaks aktiivsöefiltrile.
- Pidage meeles, et aktiivsöefilter filtreerib ainult ohtlikke aure (ksüleeni)
- Paigalduskohad võivad märkimisväärselt erineda olenevalt ventilatsioonist, teiste paigaldatud seadmete heitmetest, lahustite kasutamisest, ruumi suurusest jne.
- Labori omanik / labori käitaja vastutab selle eest, et seadusega lubatud maksimumväärtusi ei ületataks ja et töökohtadel võetaks kõik meetmed lahustiaurude vältimiseks. See vastutus hõlmab ka vastavat dokumentatsiooni.
- Seadme operaator peab veenduma, et ventilatsioon oleks piisav ja et aktiivsöefilter vahetataks ettenähtud intervallide järel välja.
- Pingevalitsa ja teised seadmesisesed osad on tootja kasutusriigi elektrinõuetega vastavusse viinud.

## **Hoiatus**

Kasutaja ei tohi pingevalitsa sätet muuta.

• Leica Autostainer XL (ST5010) tuleb ühendada labori veekraaniga, mis on varustatud rõhuvähendajaga.

## <span id="page-21-0"></span>**4.2 Seadme paigaldamine**

## **Hoiatus**

Seadme vale tõstmine ja transportimine

### **Kehavigastused ja/või aineline kahju**

- Seadet peab tõstma vähemalt 4 inimest.
- Igaüks võtab kinni raami alt ühest seadme nurgast ja tõstab ühtlaselt.
- 1. Vähemalt 4 inimest peab seadme ühtlaselt üles tõstma, hoides igaüks kinni ühest seadme nurgast.
- 2. Asetage seade lauale ( $→$  LK 21  [4.1 Nõuded paigalduskohale\).](#page-20-1)
- 3. Eemaldage plastkate.
- 4. Kontrollige, kas kõik tellitud tarvikud on kaasa pandud.

## **4.3 Seadme ühendused**

#### **4.3.1 Voolutoide**

#### /I\ **Hoiatus**

- Enne seadme vooluvõrku ühendamist tuleb võrrelda tüübisildil toodud ühendusandmeid kohaliku vooluvõrgu andmetega.
- Seade peab olema ühendatud maandatud pistikupessa. Kasutada tohib AINULT tarnekomplektis sisalduvat toitekaablit, mis on ette nähtud kasutamiseks kohalikus elektrivõrgus.
- Ühendage toitekaabel toitesisendiga ( $\rightarrow$  Joon. 2-7).
- Ühendage voolutoite möödaviikjuhe lülitatava võrgutoiteväljundi ( $\rightarrow$  Joon. 2-14) ja lülitatava võrgutoitesisendiga ( $\rightarrow$  Joon. 2-9).

## Sisselülitamine

- 1. Sisestage toitepistik pistikupessa.
- 2. Viige lüliti **ON/STOP** (Sees/Katkesta) seadme paremal küljel asendisse **STOP** (Katkesta).
- 3. Viige lüliti **ON/OFF** (Sees/Väljas) seadme tagaküljel asendisse **ON** (Sees).
- 4. Viige lüliti **ON/STOP** (Sees/Katkesta) seadme küljel asendisse **ON** (Sees).
- Seade teeb kolm lühikest piiksu ja kuvatakse peamenüü **Main Menu**.

Kui seadet ei kasutata, viige lüliti **ON/STOP** (Sees/Katkesta) seadme küljel asendisse **STOP** (Katkesta).

Seadme tagaküljel asuv lüliti ON/OFF tuleb jätta asendisse **ON** (Sees).

#### **Hoiatus**

Seadet ei tohi kunagi kasutada ilma voolutoite möödaviikjuhtmeta. Seade peab olema ühendatud maandatud pistikupessa.

#### <span id="page-22-0"></span>**4.3.2 Veevarustus**

## **Hoiatus**

Selleks, et tagada voolikukoostude toimimine ja vältida nende kasutusea lühenemist lisapinge tõttu, järgige järgmisi juhiseid.

- Ärge kasutage nähtavate kahjustustega voolikukoostu.
- Voolikud tuleb paigaldada selliselt, et nende loomulik asend ega liikumine ei oleks takistatud.
- Kui voolikud ei ole just selle eesmärgiga konstrueeritud, ei ole need töö ajal mõeldud taluma tõmbe-, väände- ega survekoormusi.
- Voolikuid tuleb kaitsta mehaaniliste, termiliste ja keemiliste mõjude tekitatavate kahjustuste eest.
- Enne seadme kasutamist tuleb kontrollida, kas kõik lahtivõetavad ühendused on tugevalt kinnitatud.
	- 1. Ühendage veevoolik seadme tagaküljel oleva veeühendusega.
	- 2. Ühendage vooliku teine ots külmaveekraaniga. Voolikul on 3/4-tolline liitmik.
	- 3. Seejärel keerake kraan aeglaselt täielikult lahti.

#### **Märkus**

Veevooliku ühendamisel peab olema paigaldatud veefilter, muidu võib vett lekkima hakata.

<span id="page-22-1"></span>4. Ühendage äravooluvoolik seadme tagaküljel oleva tühjendusotsakuga.

#### **4.4 Aku varutoide – UPS (lisavarustus)**

Ühendamine katkematu toite allikaga (UPS) väldib värvimistoimingu katkemist lühiajaliste voolukatkestuste korral.

Kompaktse UPSi saab lihtsalt ühendada voolutoite möödaviikjuhtmega, nagu näidatud joonisel  $(\rightarrow$  Joon. 3).

UPS peaks võimaldama 200 VA võimsust 5 min vältel. UPS ei varusta vooluga ahju.

UPS peab olema mõeldud kasutuskoha toitepingele. Edasimüüja nõustab teid sobiva UPSi asjus.

<span id="page-23-0"></span>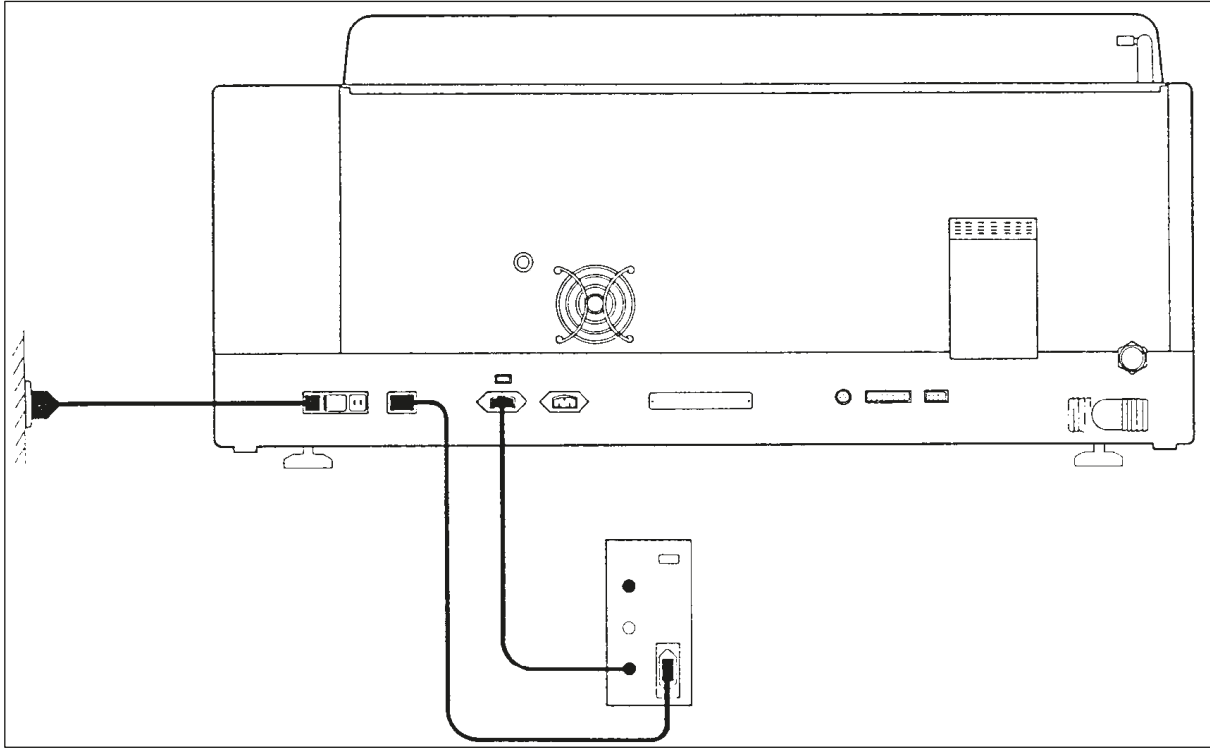

<span id="page-23-1"></span>**Joon. 3**

## **4.5 Kaughäire (lisavarustus)**

Lisavarustusse kuuluv kaughäire on blokeerrelee, mis on ülejäänud seadmest isoleeritud pingega. Kui tekib häireolukord (suurem töötõrge või voolukatkestus värvimistoimingu ajal, kui UPS on ühendatud), siis häireahel sulgub ja kõlab häiresignaal.

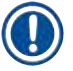

## **Märkus**

Kui kaughäire peab helisignaali andma ka voolukatkestuse korral, tuleb kasutada patareitoitel kaughäiret.

Häire heli väljalülitamiseks veenduge, et seade oleks sisse lülitatud (ON), ja vajutage suvalist klahvi. Kui voolukatkestus esines värvimistoimingu ajal, võib olla vaja viia seadme küljel asuv lüliti ON/STOP (Sees/ Katkesta) esmalt asendisse STOP ja siis tagasi asendisse ON.

Kaughäire töötab voolukatkestuse ajal ainult ühendatud UPSi korral. Täpsemat teavet kaughäire ühendamise kohta saate edasimüüjalt.

Kaughäire peab olema kasutatav vooluga 30 V AC / 1 A, 60 V DC / 1 A.

Ühendage kaughäire seadme tagaküljel asuva ühendupesaga, kasutades helipesa (6,25 mm).

## <span id="page-24-0"></span>**4.6 Reaktiiviaurude vaakumväljatõmbesüsteem**

Aurud eemaldatakse läbi aktiivsöefiltri, mis tuleb iga kolme kuu tagant välja vahetada (keskmise kasutuse korral).

Filtri vahetamiseks eemaldage filtri kohalt katteplaat  $(\rightarrow$  Joon. 1-19). Eemaldage filter rihmade abil. Paigaldage uus filter ja pange kate tagasi peale.

## **4.7 Ahi**

Asetage vahakogur ahju põrandale.

## <span id="page-25-0"></span>**5. Seadme kasutamine**

## **Sissejuhatus**

See peatükk kirjeldab seadme Leica Autostainer XL (ST5010) kasutamist. See sisaldab teavet, kuidas kasutada juhtpaneelil olevaid funktsiooniklahve ja kuvasid. Samuti kirjeldab see peatükk, kuidas programme luua ja redigeerida ning kuidas proovislaide värvida.

Leica Autostainer XL (ST5010) pakub paljusid funktsioone, mis teistel värvimisseadmetel puuduvad. Eelkõige laaditakse proovislaidihoidikuid sisse ja välja mitte katet avades, vaid sahtlite abil. Kui seade on uue proovislaidihoidiku vastuvõtmiseks valmis, süttib LED sisselaadimissahtli juures. Kui proovislaidihoidik on sisse laaditud, tuleb vajutada klahvi LOAD (Laadi sisse), et seade alustaks värvimistoimingut. Kui proovislaidihoidiku värvimistoiming on lõppenud, süttib LED väljastussahtli juures. Kui proovislaidihoidik on eemaldatud, tuleb seadme sellest teavitamiseks vajutada klahvi EXIT (Välju). Programme saab lõpetada igas sõlmes. Kui aga väljastussahtel ei ole programmi viimaseks sammuks, siis näitab LCD, millisest sõlmest hoidik välja laadida. Sellisel juhul tuleb seadme kate hoidiku eemaldamiseks avada.

Leica Autostainer XL (ST5010) on valmis uut proovislaidihoidikut vastu võtma kohe, kui sisselaadimissahtlil süttib LED LOAD (Laadi sisse). Tänu sellele saab korraga töödelda kuni 11 proovislaidihoidikut.

Iga proovislaidihoidikut saab töödelda igaühega 15 programmist, kui vastavad reaktiivid on saadaval ja kui valitud programm ühildub (puuduvad vastuolulised järjestused) juba kasutusel olevate programmidega.

## **Juhtimine**

Seadet Leica Autostainer XL (ST5010) juhitakse juhtpaneeli, klahvide LOAD (Laadi sisse) ja UNLOAD (Laadi välja) ning vastavate LEDide ja helisignaalide abil.

## **5.1 Juhtpaneel**

Juhtpaneel koosneb LCD-st, klaviatuurist ja neljast LEDist.

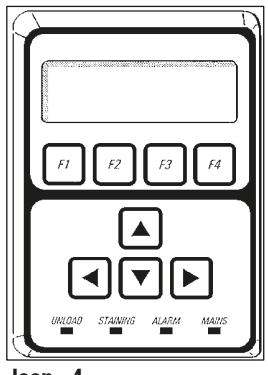

**Joon. 4**

## **Ekraan**

Ekraan on taustavalgusega nelja reaga LCD. Neljandal real kuvatakse tavaliselt funktsiooniklahvidega **[F1]** kuni **[F4]** seotud käske. Kasutaja poolt muudetavate sätete all vilgub kursor.

#### **Klaviatuur**

Membraanklaviatuur koosneb 4 funktsiooniklahvist ja 4 nooleklahvist. Funktsiooniklahvid teevad tegevusi, mida kuvatakse otse nende kohal ekraani neljandal real. Nooleklahvid liigutavad kursorit vastavas suunas. Nendega saab ka numbreid ja teisi sätteid valida.

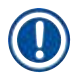

## **Märkus**

Kokkupuude lahustitega ning teravate instrumentide või liigse jõu kasutamine võib membraanklaviatuuri kahjustada.

#### **LED-märgutuled**

Neli LEDi paiknevad nooleklahvide all ja täidavad järgmisi funktsioone. LED UNLOAD (Laadi välja) (vilgub kollaselt) näitab, et proovislaidihoidik on lõpuni töödeldud ja selle võib sõlmest eemaldada (välja arvatud väljastussahtel). Värvimis-LED (kollane) põleb värvimise ajal. Häire-LED (punane) näitab, et ilmnes tõrge. Toite-LED (roheline) näitab, et toitepinge on olemas (lülitid ON/OFF (Sees/Väljas) ja ON/STOP (Sees/ Katkesta) on asendis ON (Sees)).

## **Klahvid ja märgutuled LOAD (Laadi sisse) ja EXIT (Välju)**

Klahvid LOAD ja EXIT ning neile vastavad LED-märgutuled paiknevad sisselaadimis- ja väljastussahtli juures. Lisateavet vt (→ LK 37 [– 5.9.4 Proovislaidihoidikute sisselaadimine\)](#page-36-1) ja (→ LK 38 – 5.9.7 [Värvimise katkestamine\)](#page-37-1).

#### **Helisignaalid**

Erinevaid helisignaale on neli.

- Üks lühike piiks: klahvi vajutamisel.
- Kaks lühikest piiksu: vajutati vale klahvi või saadi veateade.
- Kaks pikka piiksu: operaator peab lõpuni töödeldud hoidiku eemaldama.
- Pidev toon: viitab tõrkele.

## <span id="page-27-0"></span>**5.2 Peamenüü**

Kui lüliti ON/STOP (Sees/Katkesta) on asendis ON (Sees), kuvatakse peamenüü (Main Menu) ja seade teeb 3 piiksu.

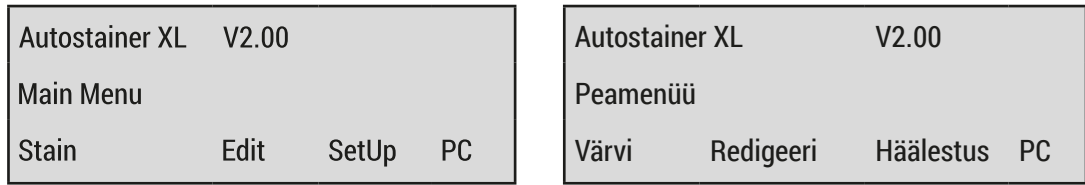

Seadmel on järgmised töörežiimid.

- Stain (Värvi): proovislaidide värvimiseks.
- 

• Edit (Redigeeri): programmide loomiseks, vaatamiseks ja muutmiseks.

- 
- SetUp (Häälestus): selliste parameetrite määramiseks ja muutmiseks, nagu ahju temperatuur või mitu korda proovislaidihoidik reaktiivisõlmes üles-alla liigub (sukeldused). • PC: kasutamiseks ainult hooldustehniku poolt.

## <span id="page-28-0"></span>**5.3 Menüüde ülevaade**

<span id="page-28-1"></span>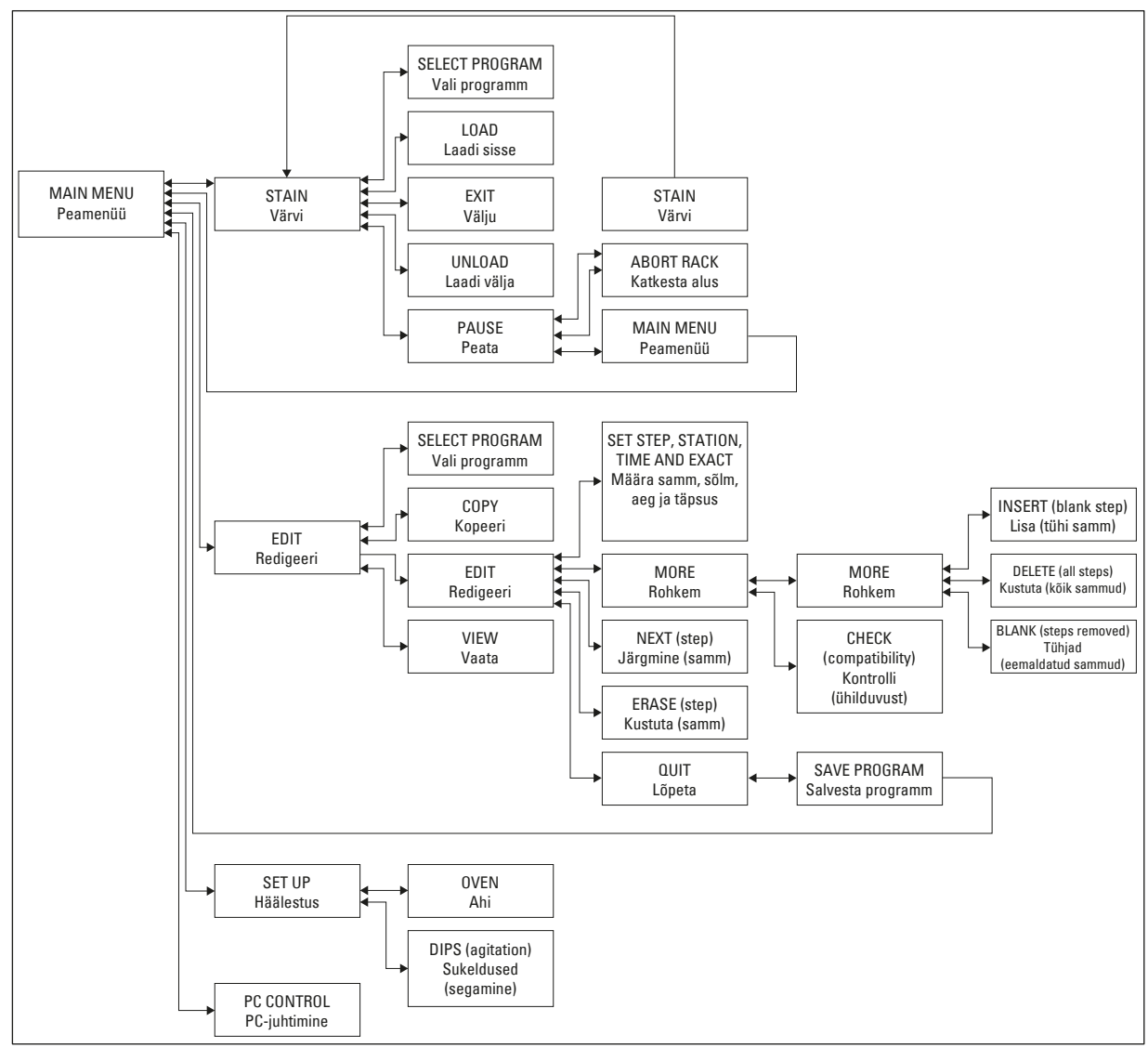

**Joon. 5**

## <span id="page-29-0"></span>**5.4 Programmide redigeerimine**

Leica Autostainer XL (ST5010) suudab talletada kuni 15 programmi, mis on järjest nummerdatud 1st 15ni. Programmeerimine on lihtne. Kasutaja juhitakse läbi menüü ja ta sisestab kogu teabe klaviatuuriga.

#### **Ettevaatust!**

Proovislaidihoidikut töödeldakse valede programmiparameetritega

## **Koe kahjustumine või kadu**

• Enne töötlemise alustamist kontrollige alati kasutajaspetsiifilise programmi parameetrid üle.

Iga programm koosneb 25 sammust, millest mõned võivad olla tühjad. Iga samm sisaldab järgmist teavet:

- sammu number;
- sõlm;
- inkubatsiooniaeg (sukeldusaeg);
- kas inkubatsiooniaega tuleb täpselt järgida või mitte.

Sammu number määrab kindlaks sõlmede kasutamise järjekorra. Inkubatsiooniaeg on aeg, mille kestel proovislaidihoidik on sõlmes täielikult sukeldatud.

Kui korraga töödeldakse mitut proovislaidihoidikut, võivad ajad kattuda, mistõttu on viibimisaja täpset järgimist nõudvad sammud programmis tähistatud sõnaga **exact** (täpne). Seetõttu on nende sammudega seotud inkubatsiooniajad prioriteetsed ja neid järgitakse ± 1 sekundi täpsusega. Proovislaidihoidikuid, mis on sõnadega **not exact** (ligikaudne) tähistatud sammus, töödeldakse edasi siis, kui teisaldusseadis selleks vabaneb.

## **Hoiatus**

Parajasti töödeldavatele proovislaidihoidikutele määratud programme ei saa muuta ega neisse samme kopeerida.

Menüüde ülevaade ( $\rightarrow$  LK 29 [– 5.3 Menüüde ülevaade\)](#page-28-1) annab ülevaate programmeerimisstruktuurist.

## **5.4.1 Programmisammude sisestamine**

- <span id="page-29-3"></span><span id="page-29-1"></span>1. Vajutage peamenüüs Main Menu **[F2]** Edit (Redigeeri).
- <span id="page-29-5"></span>2. Valige klahvidega  $\boxed{4}$  ia  $\boxed{4}$  soovitud programm.
- <span id="page-29-2"></span>3. Vajutage **[F2]** Edit (Redigeeri).

Programmi esimene samm kuvatakse järgmiste päistega:

- step: sammu number;
- stn: sõlme number või nimi;
- time: inkubatsiooniaeg minutites ja sekundites;
- <span id="page-29-4"></span>• exact: kas inkubatsiooniaja järgimine on kriitiline või mitte.
	- 4. Liigutage kursor sammu numbri alla ning avage klahvidega  $\uparrow$  ja  $\downarrow$  programmisamm 1 kuni 25. Või vajutage **[F2]** Next (Järgmine), et liikuda järgmise sammu juurde.

<span id="page-30-0"></span>5. Vajaliku teabe sisestamiseks liigutage kursor klahvidega  $\leftarrow$  ja  $\rightarrow$  vastava päise alla. Vaadake kerides olemasolevat teavet või muutke numbreid klahvidega  $\blacktriangleright$  ja  $\blacktriangleright$ . Sisestage programmi üksikasjad ja kui sammu iga punkt on täidetud, liikuge klahvidega  $\left| \bullet \right|$ ja  $\left| \bullet \right|$ järgmise päiseni.

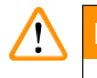

## **Hoiatus**

Inkubatsiooniaeg 00:00 tähendab, et see samm jäetakse vahele.

6. Korrake punkte 4 ja 5, kuni programm on täielik.

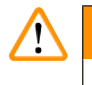

## **Hoiatus**

Kui proovislaidihoidik peab lõpuks väljastussahtlisse liikuma, sisestage see viimase sammuna.

7. Salvestage programm ( $\rightarrow$  LK 32 [– 5.4.5 Programmi salvestamine\).](#page-31-1)

## **5.4.2 Programmisammude kustutamine**

Sammus sisalduva teabe saab kustutada, mille tulemuseks on tühi samm.

- [1](#page-29-1). Valige programm (vt punkte 1 kuni [3](#page-29-2) ( $\rightarrow$  LK 30  [5.4.1 Programmisammude sisestamine\)\)](#page-29-3).
- 2. Valige kustutatav samm (vt punkti [4,](#page-29-4)  $(\rightarrow$  LK 30  [5.4.1 Programmisammude sisestamine\)\)](#page-29-3).
- 3. Vajutage **[F3]** Erase (Kustuta). Siis jääb samm tühjaks. Soovi korral võite sammule sisestada uued üksikasjad.
- 4. Salvestage programm ( $\rightarrow$  LK 32  [5.4.5 Programmi salvestamine\).](#page-31-1)

## **5.4.3 Tühja sammu lisamine programmi**

Seda funktsiooni kasutatakse olemasolevasse programmi sammu lisamiseks.

- [1](#page-29-1). Avage programm (vt punkte 1 ja [2](#page-29-5) ( $\rightarrow$  LK 30  [5.4.1 Programmisammude sisestamine\)\)](#page-29-3).
- 2. Vajutage **[F2]** Edit (Redigeeri).
- 3. Valige selle sammu number, kuhu tuleb lisada uus (tühi) samm.
- 4. Vajutage **[F1]** More (Rohkem).
- 5. Vajutage **[F1]** More (Rohkem).
- 6. Vajutage **[F1]** Insert (Lisa).
- 7. Kui soovite jätkata, vajutage **[F1]** Yes (Jah). Punktis 3 valitud sammu juurde on nüüd lisatud tühi samm.

## **Märkus**

Tühjale sammule järgnevad sammud nummerdatakse ümber. Tühja sammu lisamisel samm 25 kustutatakse.

- 8. Jätkake programmi redigeerimist.
- 9. Salvestage programm ( $\rightarrow$  LK 32  [5.4.5 Programmi salvestamine\).](#page-31-1)

## <span id="page-31-0"></span>**5.4.4 Tühjade sammude eemaldamine programmist**

Seda funktsiooni kasutatakse tühjade sammude eemaldamiseks, mis on jäänud ühe või mitme programmisammu kustutamisel.

- L Sel juhul nummerdatakse sammud ümber samasse järjestusse kui algses programmis.
- [1](#page-29-1). Valige programm (vt punkte 1 ja [2](#page-29-5) ( $\rightarrow$  LK 30  [5.4.1 Programmisammude sisestamine\)](#page-29-3)).
- 2. Vajutage **[F2]** Edit (Redigeeri).
- 3. Vajutage **[F1]** More (Rohkem).
- 4. Vajutage **[F1]** More (Rohkem).
- 5. Vajutage **[F3]** Blank (Tühjad).
- 6. Jätkamiseks vajutage **[F1]** Yes (Jah). Tühjad sammud eemaldatakse ja neile järgnevad sammud nummerdatakse ümber.
- <span id="page-31-1"></span>7. Salvestage programm  $(\rightarrow$  LK 32 [– 5.4.5 Programmi salvestamine\)](#page-31-1).

## **5.4.5 Programmi salvestamine**

## Kui programm on täielik, salvestage see järgmiselt.

- 1. Vajutage kuval **Edit Program** (Redigeeri programmi) nuppu **[F4]** Quit (Lõpeta). Nüüd saate valida, kas redigeeritud programm salvestada **[F1]**, jätta programm selliseks, nagu see oli enne muudatuste tegemist **[F2]**, või jätkata programmi redigeerimist **[F4]**.
- 2. Vajutage programmi salvestamiseks **[F1]** või
- 3. vajutage programmi muutmata jätmiseks **[F2]** või
- 4. vajutage programmi redigeerimise jätkamiseks **[F4]**.

## **5.4.6 Programmi kustutamine**

## Seda funktsiooni kasutatakse programmi kõigi sammude kustutamiseks.

- [1](#page-29-1). Valige programm (vt punkte 1 ja [2](#page-29-5) ( $\rightarrow$  LK 30  [5.4.1 Programmisammude sisestamine\)](#page-29-3)).
- 2. Vajutage **[F2]** Edit (Redigeeri).
- 3. Vajutage **[F1]** More (Rohkem).
- 4. Vajutage **[F1]** More (Rohkem).
- 5. Vajutage **[F2]** Delete (Kustuta).
- 6. Jätkamiseks vajutage **[F1]** Yes (Jah).
- 7. Programmi (millel pole enam ühtki sammu) salvestamise juhiseid vt ülaltpoolt.

## **5.4.7 Programmi kopeerimine**

## Seda funktsiooni kasutatakse programmi kopeerimiseks teise programminumbri alla.

- [1](#page-29-1). Valige vastav programm (vt punkte 1 ja [2](#page-29-5) ( $\rightarrow$  LK 30  [5.4.1 Programmisammude sisestamine\)\)](#page-29-3).
- 2. Vajutage **[F1]** Copy (Kopeeri).

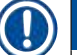

## **Märkus**

Kui valite tühja programmi, ilmub ekraanile vastav teade.

- <span id="page-32-0"></span>3. Valige klahvidega  $\boxed{\frac{1}{2}}$  ja  $\boxed{\frac{1}{2}}$  programminumber, mille alla programm kopeerida.
- 4. Vajutage **[F1]** Copy (Kopeeri).

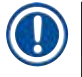

## **Märkus**

Kui valitud programminumber ei ole tühi, ilmub ekraanile vastav teade.

Kui valitud programminumber on määratud parajasti töödeldavale proovislaidihoidikule, ei ole kopeerimine lubatud ja ekraanile ilmub vastav teade.

Kui kopeerimine õnnestus, ilmub korraks ekraanile kinnitusteade.

- 5. Kui soovite programmi teise programminumbri alla kopeerida, korrake punkte 3 ja 4.
- 6. Vajutage **[F4]** Cancel (Loobu), et antud rutiinist väljuda.

#### **5.4.8 Programmi vaatamine**

#### Programmi vaatamine

- [1](#page-29-1). Valige programm (vt punkte 1 ja [2](#page-29-5) ( $\rightarrow$  LK 30  [5.4.1 Programmisammude sisestamine\)](#page-29-3)).
- 2. Vajutage **[F3]** View (Vaata).
- Korraga saab vaadata kuni nelja sammu. Teiste sammude vaatamiseks kasutage klahve  $\boxed{4}$  ja  $\boxed{+}$ .
- <span id="page-32-3"></span>3. Vajutage **[F4]**, et naasta eelmisele kuvale.

#### **5.4.9 Programmide ühilduvuse kontrollimine**

Seda funktsiooni kasutatakse kontrollimiseks, kas kaks programmi saavad korraga töötada. Programmid ei saa paralleelselt töötada, kui need peavad korraga juhtima kaht identset sõlme tähisega **exact** (täpsus) või kui need sisaldavad kaht identset sõlme vastupidises järjekorras (vt järgmist näidet).

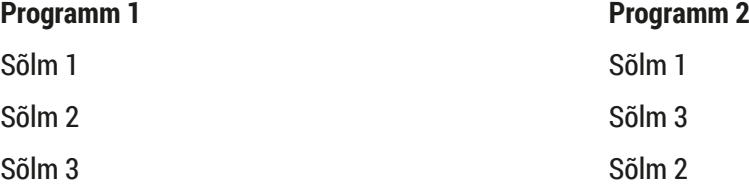

Seade teeb selle arvutuse automaatselt.

- [1](#page-29-1). Valige programm (vt punkte 1 ja [2](#page-29-5) ( $\rightarrow$  LK 30  [5.4.1 Programmisammude sisestamine\)](#page-29-3)).
- 2. Vajutage **[F2]** Edit (Redigeeri).
- 3. Vajutage **[F1]** More (Rohkem).
- 4. Vajutage **[F2]** Check (Kontrolli).
- <span id="page-32-1"></span>5. Valige klahvidega  $\boxed{4}$  ja  $\boxed{V}$  ühilduvuse suhtes kontrollitava programmi number.
- <span id="page-32-2"></span>6. Vajutage **[F2]** Check (Kontrolli). Ekraanile kuvatakse sõnum, kas programmid ühilduvad või mitte.
- 7. Kui programmid ei ühildu, kuvatakse selgitus. Jätkamiseks vajutage **[F4]**.
- 8. Korrake punkte [5](#page-32-1) ja [6,](#page-32-2) et kontrollida ühilduvust teiste programmidega.
- 9. Vajutage **[F4]**, et naasta punktis 1 valitud programmi juurde.

## <span id="page-33-0"></span>**Märkus**

Paljudel juhtudel põhjustavad värvimisprotokollide ühildumatust pesusõlmede määrangud. Seetõttu saab kasutaja need sõlmed valida.

Jaotises ( $\rightarrow$  LK 51 [– 11.3 Ühilduvad värvimisprogrammid\)](#page-50-1) on toodud mõned näited üksteisega ühilduvate värvimisprotokollide kohta.

## **5.5 Kasutaja poolt kohandatavad parameetrid**

Seadmel Leica Autostainer XL (ST5010) on mitu parameetrit, mis on seotud seadme tööga valitud programmist olenemata. Järgmisi parameetreid saab kasutaja kohandada (vt ka ( $\rightarrow$  LK 49 – 11.1 [Kohandatavad parameetrid\)](#page-48-1)).

- Ahju temperatuur.
- Proovislaidihoidiku sõlmes üles-alla liikumiste (sukelduste) arv.
- Üheks täielikuks üles-alla liikumiseks (sukelduseks) kuluv aeg.
- Proovislaidihoidiku sõlmest eemaldamiseks kuluv aeg.
- Proovislaidihoidiku sõlme sisestamiseks kuluv aeg.

## **5.6 Ahi**

Ahju temperatuuriks saab määrata väärtuse 35 °C ja 65 °C vahel või ahju võib välja lülitada (OFF).

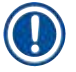

## **Märkus**

Ahi töötab kogu värvimistoimingu ajal kindlaksmääratud temperatuurisättega ka siis, kui seda ei kasutata.

## Selle sätte määramine, vaatamine või muutmine

1. Vajutage peamenüüs **Main Menu [F3]** SetUp (Häälestus). Parajasti kehtivat sätteväärtust kuvatakse ekraani esimesel real.

## Selle sätte muutmine

- 2. Vajutage **[F1]** Oven (Ahi).
- 3. Vajutage ahju sisselülitamiseks (ON) **[F1]**, vajutage ahju väljalülitamiseks (OFF) **[F2]** või muutke ahju programmeeritud temperatuuri klahvidega  $\blacktriangleright$   $\mid$  ja  $\blacktriangleright$  .
- 4. Vajutage **[F4]**, et naasta kuvale **SetUp** (Häälestus).

## Nüüd kuvatakse ahju uut sätet.

5. Vajutage **[F4]**, et naasta peamenüüsse **Main Menu**.

## <span id="page-34-0"></span>**5.7 Üles-alla liikumised (sukeldused)**

Sõlme sisestatud proovislaidihoidiku üles-alla liikumiste (sukelduste) arvuks saab määrata kas OFF (Väljas), arvu 1–20 vahel või Continuous (Pidev).

**Märkus** 

Kui valitud on pidev liikumine, siis saab seadmes korraga töödelda ainult üht proovislaidihoidikut.

## Selle sätte vaatamine või muutmine

- 1. Vajutage peamenüüs **Main Menu** (Peamenüü) **[F3]** SetUp (Häälestus). Parajasti kehtivat sätteväärtust kuvatakse nüüd ekraani teisel real. Selle sätte muutmine
- 2. Vajutage **[F2]** Dips (Sukeldused).
- 3. Vajutage sukelduste sisselülitamiseks (ON) **[F1]** või vajutage sukelduste väljalülitamiseks (OFF) **[F2]** või muutke sukelduste arvu klahvidega  $\boxed{\uparrow}$  ja  $\boxed{\downarrow}$ .
- 4. Vajutage **[F4]**, et naasta kuvale **SetUp** (Häälestus). Kuvatakse sukelduste arvu uut sätteväärtust.
- 5. Vajutage **[F4]**, et naasta peamenüüsse **Main Menu** (Peamenüü).

## **Märkus**

Üheks täielikuks üles-alla liikumiseks (sukelduseks) kuluv aeg seatakse menüüs Setup/Move (Häälestus/ Liikumine).

Juhinduge sukelduste arvu seadmisel sellest valitud ajast.

Kui inkubatsiooniaeg on valitud sukelduskordade jaoks liiga lühike, siis tehakse sukeldus ainult nii mitu korda, kui inkubatsiooniaega mahub.

## **5.8 Üles-alla liikumiste (sukelduste) arv**

Proovislaidihoidiku sukelduste arvu ja kestust saab muuta, et need sobiksid värvimistoimingu kestuse ja erinõuetega ( $\rightarrow$  LK 49 [– 11.1 Kohandatavad parameetrid\)](#page-48-1).

## Selle sätte vaatamine või muutmine

- 1. Vajutage peamenüüs **Main Menu [F3]** SetUp (Häälestus).
- 2. Vajutage **[F3]** Move (Liikumine).
	- Parajasti kehtivad sätteväärtused kuvatakse sekundites iga liikumistoimingu kohta, st sukelduse kogukestus ning iga hoidiku välja- ja sisselaadimise kestus.
- 3. Väärtuste muutmiseks vajutage **[F1]** Dip (Sukeldus), **[F2]** Up (Üles) või **[F3]** Down (Alla), et viia kursor vajaliku väärtuse alla.
- 4. Muutke sätteväärtust klahvidega  $\blacktriangleright$  ja  $\blacktriangleright$ .
- 5. Vajaduse korral korrake samme 3 ja 4.
- 6. Vajutage **[F4]**, et naasta kuvale **SetUp** (Häälestus).
- 7. Vajutage **[F4]**, et naasta peamenüüsse **Main Menu** (Peamenüü).

## <span id="page-35-0"></span>**5.9 Värvimine**

See peatükk kirjeldab proovislaidide värvimist.

Leica Autostainer XL (ST5010) saab uue proovislaidihoidiku vastu võtta kohe, kui sisselaadimissahtel on tühi. Siis värvitakse proovislaidid vastava hoidiku jaoks valitud programmiga. Korraga saab kasutada eri programme, kui need omavahel ühilduvad. Ühilduvuse kontrollimismeetodit on kirjeldatud jaotises (→ LK 33 [– 5.4.9 Programmide ühilduvuse kontrollimine\).](#page-32-3)

#### **5.9.1 Reaktiiviküvetid**

Reaktiiviküvette saab nende täitmiseks eraldi eemaldada. Iga küveti maht on 450 ml. Täitetaseme märgis on siseküljel. Pärast täitmist pannakse küvetid seadmesse vastavates programmides määratud asendisse.

Küvettide hõlpsamaks tuvastamiseks võib küljele, kohe sanga ühenduse kohale, kirjutada või kinnitada sildi.

Sõlmede skeem on seadme sees tagapaneelil (→ Joon. 1-18). Kontrollige, et küvetid oleksid õigesti sisestatud ja kõik sangad oleksid volditud õigele küljele, et need ei takistaks proovislaidihoidikute teisaldamist. Kui reaktiiviküvette ei kasutata, tuleb need lahusti aurumise vähendamiseks kaantega katta. Sisselaadimis- ja väljastussahtlite küvetid võib soovi korral samuti reaktiiviga täita. Kuid seade ei jälgi neis kahes sõlmes inkubatsiooniaegu.

#### **5.9.2 Pesusüsteem**

Pesusüsteem koosneb viiest läbivooluga pesusõlmest, millest igaüks saab hoida üht proovislaidihoidikut. Vesi siseneb läbi küveti põhjas oleva ava ja väljub läbi vasakus ülaservas oleva väljalõike.

## **Märkus**

Sõlme põhjal on lukustustihvt, mistõttu saab sõlme kasutada ainult ühes suunas. Olge pesuküvettide eemaldamisel ja sisestamisel ettevaatlik, kuna liigse jõu kasutamine võib tihendeid kahjustada. Enne pesusõlme sisestamist niisutage rõngastihendit.

Pesusõlme kasutamiseks avage labori veekraan aeglaselt lõpuni. Seadmes Leica Autostainer XL (ST5010) asuv voolu reguleerventiil piirab vooluhulga pesusõlmedes optimaalsele väärtusele 8 liitrit minutis.

## **Märkus**

Kui vooluhulk on mingil põhjusel sellest väärtusest väiksem, võib olla vaja programmis seatud pesemisperioodi pikendada.

## **5.9.3 Veesäästufunktsioon**

Seadmel Leica Autostainer XL (ST5010) on veesäästufunktsioon, mis peatab veevoolu, kui ühtki pesusõlme ei kasutata ja reaktiivijäägid on neist välja uhutud.

#### <span id="page-36-0"></span>**5.9.4 Proovislaidihoidikute sisselaadimine**

<span id="page-36-1"></span>Proovislaidihoidikud sisestatakse seadmesse alati sisselaadimissahtli kaudu, mis on seadme esiküljel paremal. Pange mitu sõrme sahtli alaküljel olevasse süvendisse, vabastage hoob seda õrnalt üles lükates ja tõmmake sahtel võimalikult kaugele välja.

#### Proovislaidihoidiku sisselaadimine

1. Vajutage peamenüüs **Main Menu [F1]** Stain (Värvi). Seadme algväärtustamine kestab mõne sekundi.

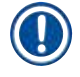

## **Märkus**

Kui hoidik on juba sisse laaditud, avaneb menüü Abort (Katkesta). Jätkamiseks vajutage **[F1]** Stain (Värvi).

- 2. Valige klahvidega  $\left| \frac{1}{2} \right|$  vajaliku programmi number. Kontrollige, kas sisselaadimissahtel on tühi (LED **[LOAD]** (Laadi sisse) põleb). Avage sahtel ja sisestage proovislaidihoidik, jälgides, et see oleks õiges asendis. Sulgege sahtel.
- 3. Vajutage klahvi **[LOAD]** (Laadi sisse). Kui programm ühildub juba kasutatavate programmidega, siis LED **[LOAD]** (Laadi sisse) kustub ja proovislaidihoidikut töödeldakse valitud programmiga, vastasel juhul ilmub ekraanile teade ja hoidikut ei töödelda.
- 4. Täiendavate proovislaidihoidikute sisselaadimiseks korrake punkte 2 ja 3.

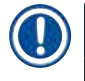

 $\sqrt{N}$ 

## **Märkus**

Kui seade töötleb parajasti proovislaidihoidikut, võib täiendavate hoidikute töötlemine alata viivitusega.

#### **5.9.5 Proovislaidihoidikute väljalaadimine väljastussahtlist**

## <span id="page-36-2"></span>**Ettevaatust!**

Proovislaidihoidikuid ei laadita väljastussahtlist õigel ajal välja

#### **Töötluse edasilükkumine ja koe kahjustumine**

• Tühjendage väljastussahtel õigel ajal, sulgege see ja vajutage **EXIT** (Välju).

Kui proovislaidihoidik on väljastussõlmes, siis põleb LED **[EXIT]** (Välju) ja iga 30 sekundi järel kõlab helisignaal.

#### Väljalaadimine väljastussahtlist

- 1. Avage väljastussahtel ettevaatlikult ja eemaldage hoidik. Teine võimalus on eemaldada koos hoidikuga kogu reaktiiviküvett ja see välja vahetada.
- 2. Sulgege sahtel ja vajutage klahvi **[EXIT]** (Välju). Nüüd LED kustub.

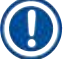

## **Märkus**

Kui klahvi **[EXIT]** (Välju) ei vajutata, siis ei lõpeta seade teiste seda sõlme vajavate hoidikute töötlemist.

## <span id="page-37-0"></span>**5.9.6 Proovislaidihoidikute väljalaadimine teistest sõlmedest**

Kui programmi lõpusamm ei ole väljastussahtel, siis hakkab LED **[UNLOAD]** (Laadi välja) juhtpaneelil vilkuma, kui hoidiku töötlemine on lõpetatud.

Väljalaadimine

## **Märkus**

Väljalaadimisel tuleb alljärgnevad sammud teha võimalikult kiiresti. Viivitamine võib halvendada teiste seadmes olevate proovide värvimiskvaliteeti.

- 1. Vajutage **[F1]** Unload (Laadi välja). Kui teisaldusseadis lõpetab hetketegevuse, kuvatakse ekraanile kinnitusteade. Seejärel kuvatakse lõpuni töödeldud proovislaidihoidiku sõlme number.
- 2. Valige klahvidega  $\parallel \cdot \parallel$ ia  $\parallel \cdot \parallel$ eemaldatava hoidiku sõlme number (kui lõpetatud on rohkem kui üks hoidik) või
- 3. kui te ei soovi hoidikut välja laadida, vajutage **[F4]** Cancel (Loobu). Sellisel juhul jätkab seade töötlemist.
- 4. Vajutage **[F1]** Unload (Laadi välja). Avage kaas ja eemaldage proovislaidihoidik.
- 5. Vajutage **[F1]** Done (Valmis).
- <span id="page-37-1"></span>6. Korrake punkte 2 kuni 5, et eemaldada teised lõpuni töödeldud hoidikud.

## **5.9.7 Värvimise katkestamine**

Värvimise võib katkestada:

- programmi redigeerimiseks, mida hetkel värvimiseks ei kasutata;
- seadme üldparameetrite muutmiseks **(SetUp)**;
- seadmele ligipääsuks, et reaktiive kontrollida/muuta;
- ühe või mitme proovislaidihoidiku värvimise katkestamiseks.

## Värvimistoimingu katkestamine

1. Vajutage kuval **Abort** (Katkesta) nuppu **[F4]** Pause (Peata).

## **Märkus**

Kui värvimine on katkestatud, ei ole inkubatsiooniajad pausi ajal samad kui valitud programmi(de)s. Kui proovislaidihoidikuid ei laadita sisse, kuvatakse peamenüü **Main Menu**.

- 2. Hoidiku töötlemisest loobumiseks:  $(→$  LK 39 5.9.8 Proovislaidihoidiku töötlemise [katkestamine\)](#page-38-2).
- 3. Vajutage värvimise jätkamiseks **[F1]** Stain (Värvi) või

<span id="page-38-0"></span>4. vajutage peamenüüsse **Main Menu** naasmiseks **[F4]** Main Menu. Nüüd saate redigeerida programme, mida hetkel ei kasutata, või muuta seadme üldparameetreid (**SetUp** (Häälestus)).

<span id="page-38-2"></span>Värvimise jätkamiseks vajutage peamenüüs **Main Menu** nuppu **[F1]**.

## **5.9.8 Proovislaidihoidiku töötlemise katkestamine**

## Proovislaidihoidiku töötlemise katkestamine

- 1. Vajutage kuval **Staining** (Värvimine) nuppu **[F4]** Pause (Peata).
- 2. Vajutage **[F2]** Abort rack (Katkesta alus).
- 3. Valige klahvidega  $\left[\frac{1}{2}\right]$  ja  $\left[\frac{1}{2}\right]$  sõlm, mis sisaldab hoidikut, mille töötlemist soovite katkestada.
- 4. Vajutage **[F2]** Abort (Katkesta).
- 5. Eemaldage hoidik juhiste järgi. Vajutage kinnitamiseks **[F1]** Done (Valmis).
- 6. Teiste hoidikute töötlemise katkestamiseks korrake punkte 3 kuni 5.
- 7. Vajutage **[F4]** Cancel (Loobu), et väljuda kuvalt **Abort** (Katkesta).
- 8. Vajutage **[F1]**, et värvimist jätkata, või vajutage **[F4]**, et naasta peamenüüsse **Main Menu**  (Peamenüü).

## **5.9.9 Kasutamine tööjaamana**

<span id="page-38-1"></span>Seadet Leica Autostainer XL (ST5010) saab koos katteklaasi pealeasetusrobotiga Leica CV5030 Robotic Coverslipper kasutada tööjaamana. See võimaldab katkestusteta tööprotsessi alates värvimistoimingust kuni lõpetatud ehk katteklaasiga slaidide eemaldamiseni.

Selleks on saadaval lisavarustus Leica TS5015 Transfer Station ( $→$  LK 50 - 11.2 Kulumaterjalid ja [tarvikud\)](#page-49-1).

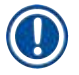

- **Märkus**  • Lisavarustust Leica TS5015 Transfer Station paigaldada ning ühendust seadmete Leica CV5030 Robotic Coverslipper ja Leica Autostainer XL (ST5010) vahel tohivad luua ainult Leica vastava loaga hooldustehnikud.
	- Kasutamist tööjaamana on täpsemalt kirjeldatud seadme Leica CV5030 Robotic Coverslipper kasutusjuhendis.

## <span id="page-39-0"></span>**6. Korrashoid ja puhastamine**

## <span id="page-39-1"></span>**Hoiatus**

**/I\** 

- Ärge kasutage seadme välispindade puhastamiseks: alkoholi, alkoholi sisaldavaid puhastusvahendeid (klaasipuhastid), abrasiivseid puhastuspulbreid ega atsetooni, ammoniaaki, kloori või ksüleeni sisaldavaid lahusteid.
- Puhastage katteid ja korpusi kaubandusvõrgus saadaolevate kodukasutuseks mõeldud pehmetoimeliste neutraalse pH-tasemega puhastusvahenditega. Viimistletud pinnad ei talu lahusteid ega ksüleeniasendajaid!
- Loputusvee- ja reaktiivisõlmede plastist reaktiiviküvette tohib laborinõude pesumasinas pesta kuni +65 °C juures. Kasutada tohib standardseid laborinõude pesumasinate jaoks mõeldud puhastusvahendeid. Ärge peske plastist reaktiiviküvette kõrgemal temperatuuril, kuna sel juhul võivad küvetid deformeeruda.
- Vedelik ei tohi kokku puutuda elektriühendustega, sattuda seadme sisemusse ega korpusesse teisaldusseadistest allpool.
- Puhastusvahendeid kasutades järgige tootja ohutuseeskirju ja kasutusriigis kehtivaid laborieeskirju.
- Kuna teisaldusseadis sisaldab tundlikke elektroonikakomponente, ärge kasutage selle läheduses vedelikke. Seda tohib ainult puhtaks pühkida.
- Puhastage sisemised roostevabast terasest pinnad pesuainega ja loputage siis veega puhtaks. Pühkige teisaldusseadise pinnad puhtaks niiske riidelapiga.
- Äravoolusüsteemi võib bakterite kasvu vältimiseks puhastada hambaproteeside puhastusvahendiga. Seejärel loputage veega korralikult puhtaks. Värvitud välispindu võib puhastada õrnatoimelise pesuainega, misjärel tuleb need niiske riidelapiga puhtaks pühkida.

## **Märkus**

Ärge kasutage välispindadel, eriti juhtpaneelil ja kattel, lahustit!

• Pühkige juhtpaneel niiske riidelapiga ettevaatlikult puhtaks.

## **6.1 Pesuküvetid**

## **Märkus**

• Pesuküvette tuleb regulaarselt kontrollida katlakivi ladestumise, nähtavate mikrobioloogiliste ladestuste (bakterid, seened, vetikad) ja läbilaskvuse suhtes. Eemaldage lubjajäägid pehmetoimelise äädikapõhise puhastuslahusega. Seejärel loputage küvette puhta veega, et eemaldada puhastusvahendi jäägid.

## <span id="page-40-0"></span>**Hoiatus**

- Rõngastihendeid tuleb kahjustuste suhtes kontrollida. Asendage kahjustunud rõngastihendid uutega  $(\rightarrow$  LK 50 [– 11.2 Kulumaterjalid ja tarvikud\)](#page-49-1).
- Pärast loputusvee küvettide puhastamist ja enne nende tagasi seadmesse asetamist tuleb kontrollida, kas veesisselaskesüsteemi liitmikul olev rõngastihend on korrektselt oma kohal.
- Kui rõngastihendid jäävad pesuküveti väljavõtmisel seadmesse, eemaldage need ettevaatlikult pintsettidega ja asetage tagasi liitmikule.
- Kui mõni rõngastihend on puudu või ei ole õigesti paigas, ei tohi pesuküvette pärast puhastamist oma kohale tagasi asetada, kuna sellega kaasneb vigase ettevalmistusfunktsiooni oht värvimistoimingu ajal.
- Pärast rõngastihendi kinnitamist või selle asendi korrigeerimist määrige seda.
- Seejärel saab pesuküvetid tagasi oma kohale asetada.
- Ärge pange seadmesse tagasi pesuküvette, millel puudub rõngastihend või mille rõngastihend on kahjustunud! Kui rõngastihendit pole võimalik kohe vahetada, tuleb vastav pesuküvett seadmest eemaldada.
- Vahetage puuduv(ad)/kahjustunud rõngastihend(id) välja ning määrige. Pange pesuküvett (-küvetid) tagasi seadmesse.

Eemaldage pesuküvetid ja puhastage neid pesuainega. Reaktiiviküvette ja loputusvee küvette tohib pesta laborinõude pesumasinas temperatuuril kuni 65 °C, kasutades kaubandusvõrgus saadaolevat tavalist pesuvahendit laborinõude pesumasinatele. Seejuures võib jätta sangad küvettidele külge.

## **6.2 Reaktiiviküvetid**

## <span id="page-40-1"></span>**Ettevaatust!**

Puhastamata või ebapiisavalt puhastatud reaktiiviküvetid

## **Koe kahjustumine või kadu**

- Puhastage reaktiiviküvette regulaarselt ja vastavalt juhistele.
- Puhastage sooja vee ja pesuainega.

## **6.3 Proovislaidihoidikud**

• Puhastage vajaduse järgi kas majapidamis- või labori-pesuainega.

## **6.4 Ahi**

• Kontrollige regulaarselt vahakogurit ahju põrandal ja puhastage seda, kui sellele on kogunenud palju vaha.

## <span id="page-41-0"></span>**6.5 Vee äravoolusüsteem**

## **Ettevaatust!**

Puhastamata või ebapiisavalt puhastatud vee äravoolusüsteem

### **Halb värvimiskvaliteet, koe kadu või aineline kahju**

- Hea äravoolu tagamiseks kontrollige ja puhastage äravoolusüsteemi regulaarselt.
- 1. Vee äravoolusüsteemi puhastamiseks eemaldage loputusvee küvetid ja kõik neid ümbritsevad reaktiiviküvetid.
- 2. Teised reaktiiviküvetid tuleb kaantega katta.
- 3. Eri jääkide (reaktiivid, bakterid, seened, vetikad) eemaldamiseks lisage äravoolu ja lahustage vees üks kuni kaks aktiivhapnikuga puhastustabletti (nt hambaproteeside puhastusvahendit).
- 4. Seejärel puhastage kogu käänakutega äravoolutsoon seadmes pika ja painduva harjaga .
- 5. Kontrollige läbilaset süsteemi põhjalikult veega loputades.
- 6. Pange küvetid tagasi oma algsetele, määratud kohtadele.
- 7. Enne proovislaidihoidikute küvettides töötlemist eemaldage küvettidelt kaaned.

## **6.6 Aktiivsöefiltri vahetamine**

Seadmesse paigaldatud aktiivsöefilter ( $\rightarrow$  Joon. 6-3) aitab vähendada reaktiiviaurude hulka seadmest väljuvas õhus. Filtri tööiga võib olenevalt seadme kasutamissagedusest ja reaktiivide konfiguratsioonist tugevasti kõikuda. Seetõttu vahetage aktiivsöefiltrit regulaarselt iga 2–3 kuu tagant ja kõrvaldage see vastavalt kasutusriigis kehtivatele laborieeskirjadele.

See on ligipääsetav ja vahetatav ilma tööriistadeta.

## Vahetage aktiivsöefilter järgmiselt.

- 1. Lülitage seade välja.
- 2. Eemaldage katteplaat (→ Joon. 6-1), tõstes seda ülespoole ja väljapoole (→ Joon. 6-2).
- 3. Kasutage tõmbelapatseid (→ Joon. 6-4), et filter eemaldada (→ Joon. 6-5).
- 4. Uus filter (→ Joon.  $6-6$ ) tuleb sisestada nii, et tõmbelapatsid oleksid pärast filtri täielikku sisselükkamist ligipääsetavad ja pealetrükitud tootekood ( $\rightarrow$  Joon. 6-8) oleks loetav.
- 5. Märkige filtrielemendi sisestamise kuupäev valgele sildile ja kleepige silt tootekoodi (→ Joon. 6-8) kõrvale.
- 6. Aktiivsöefilter tuleb lükata sisse nii kaugele, kuni tunnete, et see puutub vastu seadme tagapaneeli ( $\rightarrow$  Joon. 6-7).
- 7. Pange katteplaat tagasi ( $\rightarrow$  Joon. 6-9).

<span id="page-42-0"></span>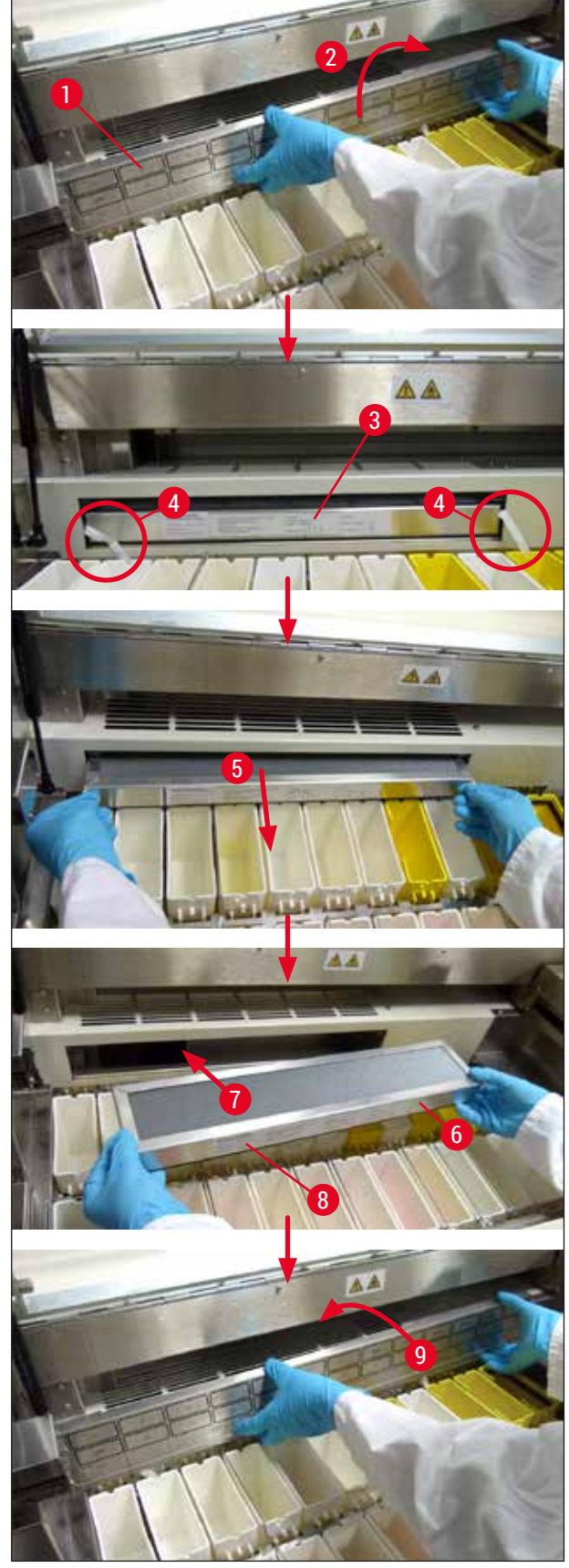

**Joon. 6**

## <span id="page-43-0"></span>**7. Veateated ja tõrkeotsing**

## **Sissejuhatus**

Leica Autostainer XL (ST5010) on varustatud seadme funktsioone pidevalt seirava süsteemiga. See kuvab vea ilmnemisel vastava veateate. Kui värvimise ajal ilmneb väiksem viga, proovib seade esmalt ise probleemi kõrvaldada. Kui see ei õnnestu, ilmub ekraanile teade ja seade ootab, et kasutaja probleemi kõrvaldaks.

Mõnede vigade korral antakse akustiline häire. Selle häire saab välja lülitada, vajutades **[F1]** Quiet (Vaigista).

Kui kuvatakse veateadet, vajutage värvimise peatamiseks **[F2]** Pause (Peata).

Veateated ja nende tähendused on toodud järgmistel lehekülgedel.

## **7.1 Hoiatusteated seadme vigade korral**

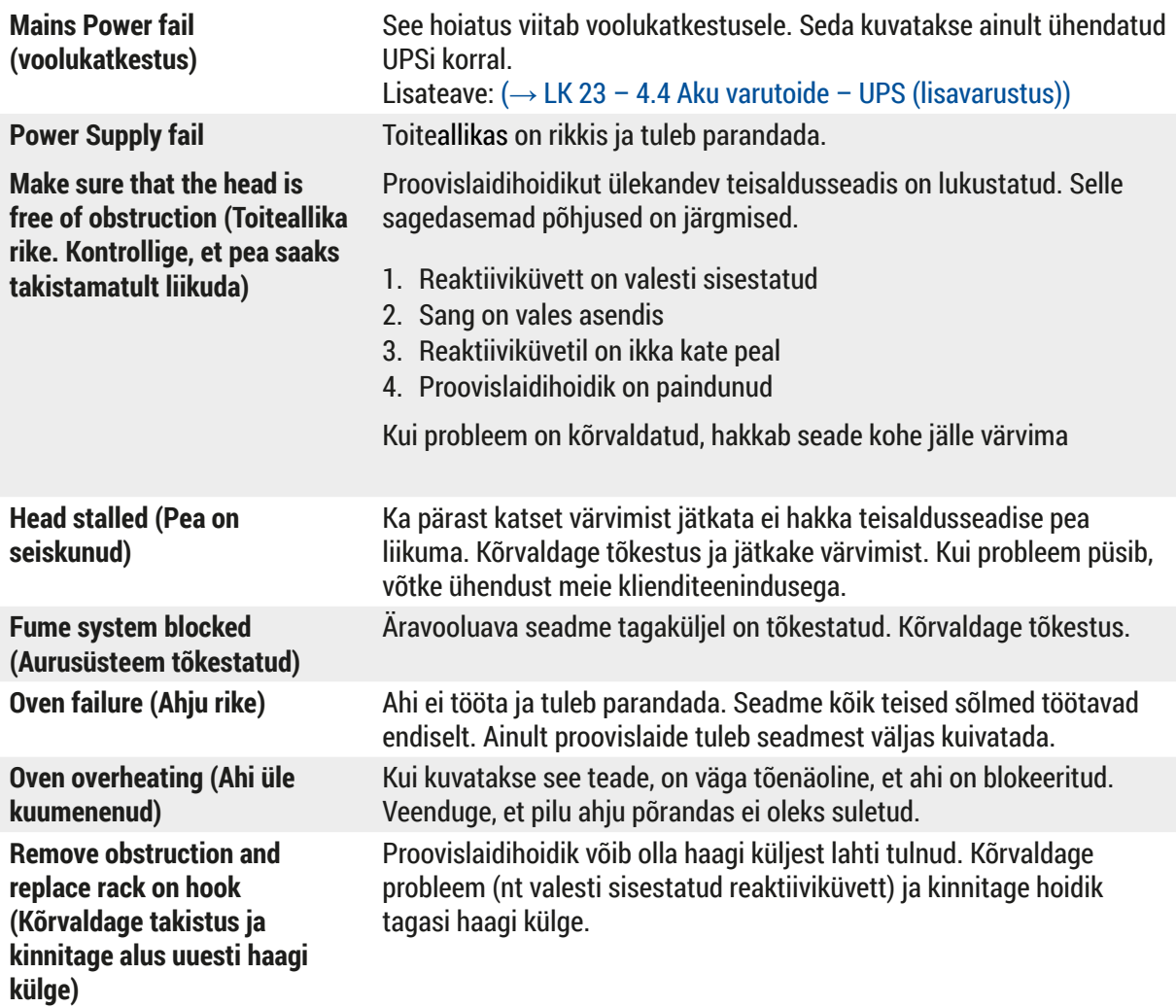

#### <span id="page-44-0"></span>**7.2 Lisateave ja -hoiatused**

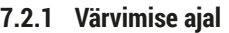

**Program (x) cannot be used for staining (Programmi (x) ei saa värvimiseks kasutada) Program (x) is not compatible with programs in use (Programm (x) ei ühildu kasutatavate programmidega)**

**Ensure a rack is in the Load drawer and close the drawer (Veenduge, et alus oleks sisselaadimissahtlis, ja sulgege sahtel)**

**Ensure the Exit drawer is empty and close the drawer (Veenduge, et väljastussahtel oleks tühi, ja sulgege sahtel)**

Nimetatud programm ei sisalda ühtki sammu või sisaldab ainult tühje samme või samme, mille aeg on seatud väärtusele 0.

Nimetatud programm ei ühildu ühele või mitmele parajasti töödeldavale proovislaidihoidikule määratud programmiga. Proovislaidihoidiku(te) töötlemine tuleb lõpetada, enne kui nimetatud programmi saab kasutada.

#### (→ LK 33 [– 5.4.9 Programmide ühilduvuse kontrollimine\)](#page-32-3)

Sisselaadimissahtel peab olema suletud, et seade saaks sellest proovislaidihoidiku eemaldada.

Väljastussahtel peab olema suletud, et seade saaks sellesse eemaldamiseks proovislaidihoidiku sisestada.

See teade ilmub, kui kontrollitakse kahe programmi ühilduvust. Nimetatud sõlmed on kahes programmis vastupidises järjekorras.

Väljumissamm ei ole programmi viimane samm. Väljumissammule

Programmi, mida parajasti värvimiseks kasutatakse, ei saa muuta. Kopeerige programm teise programminumbri alla ja redigeerige

Seetõttu ei saa neid programme paralleelselt kasutada.

järgnevaks määratud samme eiratakse.

#### **7.2.2 Programmide redigeerimise ajal**

**Station (x) and Station (y) are in reverse order (Sõlm (x) ja sõlm (y) on vastupidises järjekorras) The steps after Exit will be ignored (Väljumissammule (Exit) järgnevaid samme eiratakse) Program (x) is in use for staining and cannot be altered (Programmi (x) kasutatakse parajasti värvimiseks ja seda ei saa muuta)**

#### **7.2.3 Häälestamise ajal**

**SetUp lost. Default SetUp used. (Häälestus läks kaotsi. Kasutatakse vaikehäälestust.)** Programmid ja seadme parameetrite sätted on kaotsi läinud ning tuleb uuesti sisestada. **Battery backed RAM Failure! Service is required. (Patareitoitega muutmälu tõrge! Vajalik on hooldus.)** Sisemälu tuleb välja vahetada. Võtke ühendust vastava klienditeenindusega. **Caution: increasing dips might extend some station times (Ettevaatust: sukelduste arvu suurendamine võib mõnes sõlmes viibimise aega pikendada)** Proovislaidide töötlemise ajal üles-alla liikumiste (sukelduste) arvu suurendamine võib täpselt määratud inkubatsiooniaegu pikendada. Kui valitud on pidev üles-alla liikumine, saab korraga töödelda ainult üht proovislaidihoidikut.

seda siis.

## <span id="page-45-0"></span>**8. Garantii ja teenindus**

## **Garantii**

Leica Biosystems Nussloch GmbH garanteerib, et tarnitud lepingutoode on läbinud ulatusliku kvaliteedikontrolli vastavalt Leica ettevõttesisestele kontrollmeetmetele ja et tootel ei ole puudusi ja see vastab kõigile garanteeritud tehnilistele spetsifikatsioonidele ja/või kokkulepitud omadustele.

Garantii maht oleneb sõlmitud lepingu sisust. Siduvad on ainult Leica vastava müügiesinduse või selle äriühingu garantiitingimused, kust te lepingutoote hankisite.

## **Teenindusinfo**

Kui vajate tehnilist abi või varuosi, pöörduge Leica esinduse või Leica edasimüüja poole, kellelt seadme ostsite.

Seadme kohta on vajalikud järgmised andmed:

- Mudelitähis ja seadme seerianumber.
- Seadme asukoht ja kontaktisik.
- Klienditeeninduse poole pöördumise põhjus.
- Kättesaamiskuupäev.

## **Hoiatus**

Seadme ja proovide kahjustamise vältimiseks tohib seadmele paigaldada või koos sellega kasutada ainult Leica volitatud tarvikuid ja varuosi.

## <span id="page-46-0"></span>**9. Kasutusest mahavõtt ja jäätmekäitlus**

## <span id="page-46-1"></span>**Ettevaatust!**

 $\sqrt{N}$ 

Seade või selle osad tuleb suunata jäätmekäitlusse, arvestades kehtivaid õigusnorme. Kõik reaktiividega saastunud esemed tuleb viivitamatult sobiva desinfektsioonivahendiga desinfitseerida, et vältida saaste levimist labori teistele aladele või personalile.

Värvimisseadme Leica Autostainer XL (ST5010) puhastamise kohta vt ( $\rightarrow$  LK 40 – 6. Korrashoid ja [puhastamine\)](#page-39-1) ning (→ LK 47 [– 9. Kasutusest mahavõtt ja jäätmekäitlus\)](#page-46-1).

Seade võib bioloogiliselt ohtlike proovide käitlemise käigus saastuda. Enne taaskasutuselevõttu või jäätmekäitlusse suunamist tuleb seda põhjalikult desinfitseerida (nt: mitu puhastussammu, desinfitseerimine või steriliseerimine). Käidelge seade jäätmena vastavalt kehtivatele laborieeskirjadele.

Lisajuhiste saamiseks pöörduge vastavasse Leica esindusse.

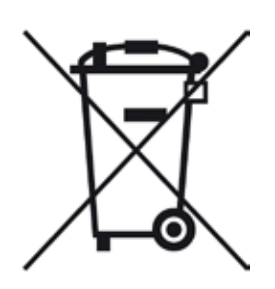

Teie seadme komponentidele nagu arvuti, monitor jne, mis on tähistatud läbikriipsutatud prügikonteineri sümboliga, kehtib Euroopa Parlamendi ja nõukogu 27. jaanuari 2003 direktiiv 2002/96/EÜ elektri- ja elektroonikaseadmete jäätmete kohta (WEEE).

Need esemed tuleb jäätmena käidelda spetsiaalsete kogumispunktide vahendusel vastavalt kohalikele eeskirjadele. Lisateavet seadme jäätmekäitluse kohta saate oma kohalikust jäätmekäitlusettevõttest või oma Leica tugiisikult.

## <span id="page-47-0"></span>10 **Saastest puhastamise kinnitus**

## **10. Saastest puhastamise kinnitus**

Iga ettevõttele Leica Biosystems tagasisaadetav või kohapealset hooldust vajav toode peab olema korralikult puhastatud ja saaste eemaldatud. Saaste eemaldamist kinnitava dokumendi malli leiate meie veebilehelt [www.LeicaBiosystems.com](www.leicaBiosystems.com) tootemenüüst. Seda malli tuleb kasutada kõigi nõutavate andmete kogumiseks.

Toote tagasisaatmisel tuleb lisada täidetud ja allkirjastatud kinnituse koopia või see hooldustehnikule anda. Ilma kinnituseta või mittetäieliku kinnitusega tagasi saadetud toodete eest vastutab saatja. Tagasisaadetud tooted, mida ettevõte peab võimalikuks ohuallikaks, saadetakse saatja kulul ja riskil talle tagasi.

## <span id="page-48-0"></span>**11. Lisa**

## **11.1 Kohandatavad parameetrid**

<span id="page-48-1"></span>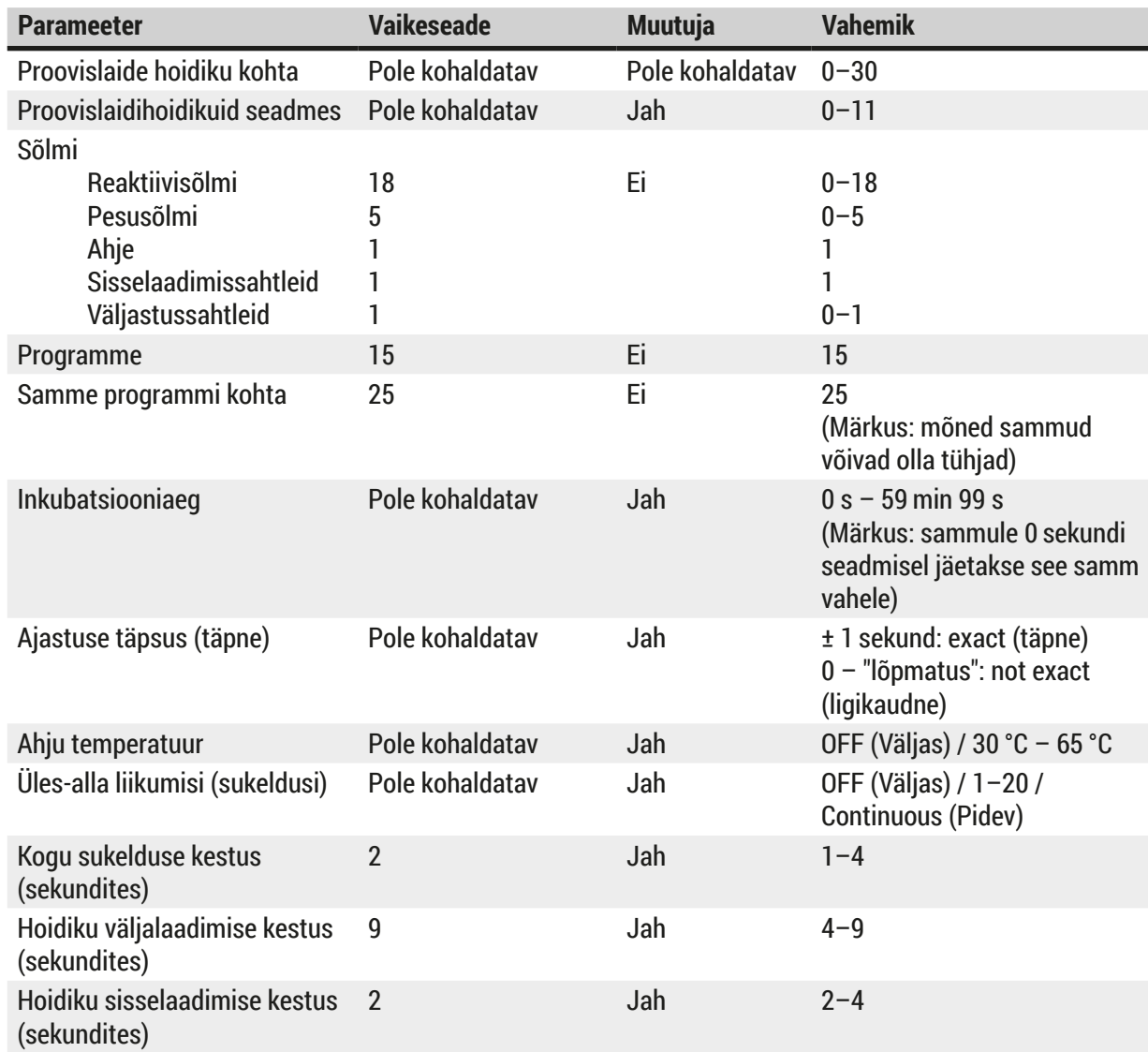

## <span id="page-49-0"></span>**11.2 Kulumaterjalid ja tarvikud**

#### $\mathbf \Omega$ **Märkus**

<span id="page-49-1"></span>Seadme ja proovide kahjustamise vältimiseks tohib seadmele paigaldada või koos sellega kasutada ainult Leica volitatud tarvikuid ja varuosi.

## **Kulumaterjalid**

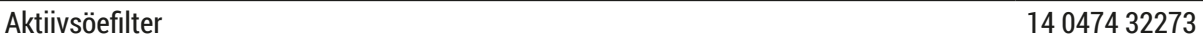

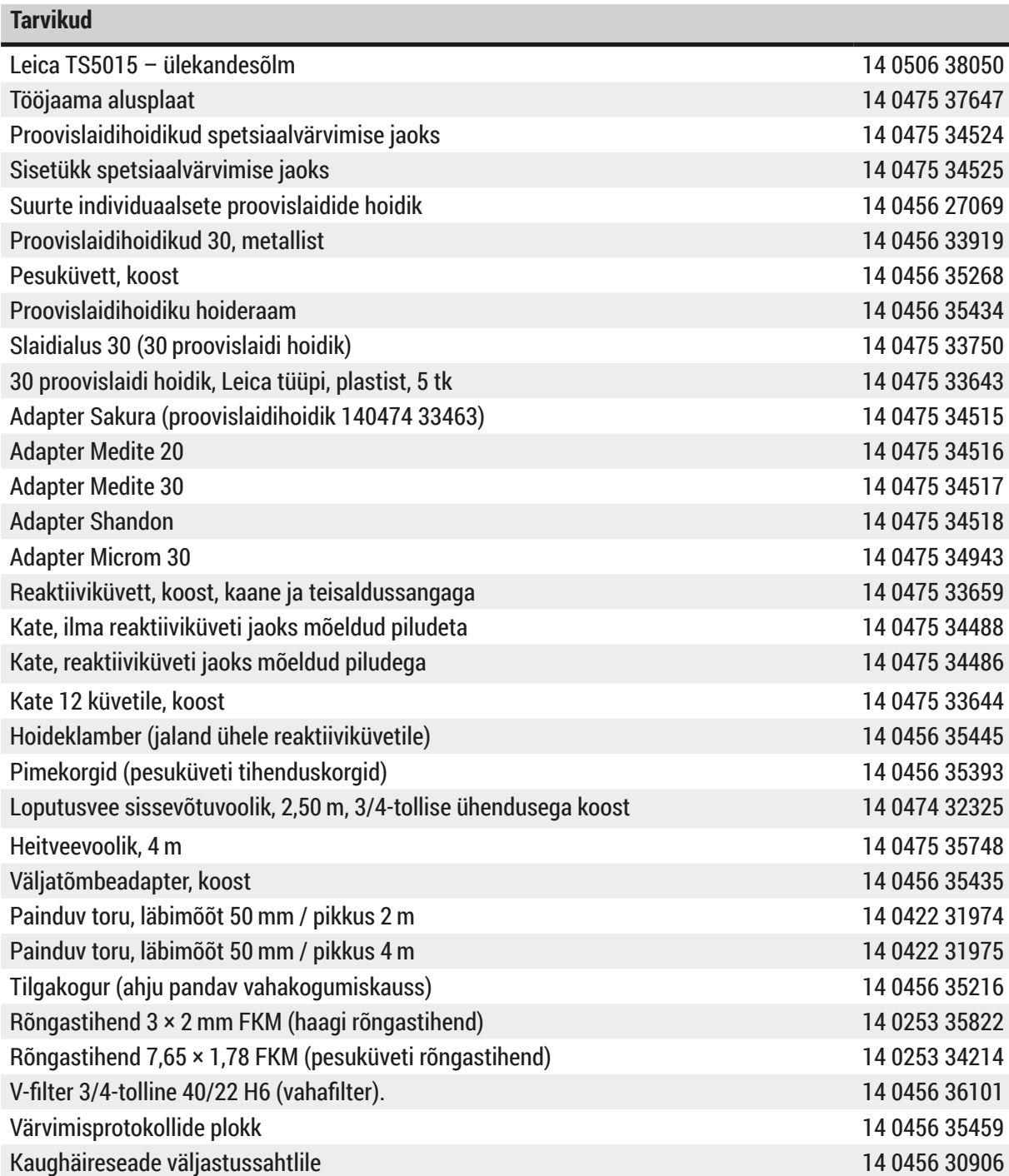

<span id="page-50-1"></span>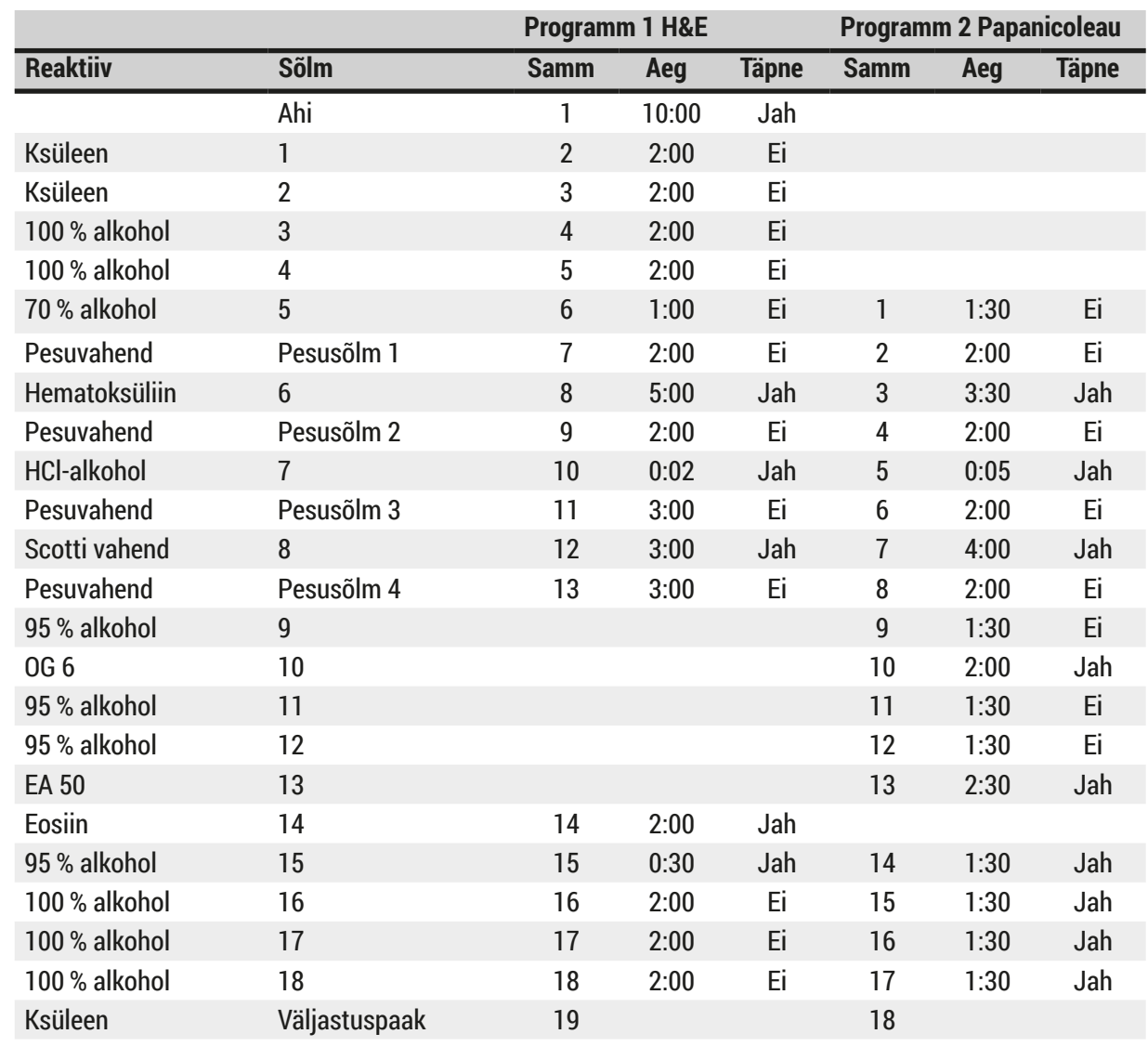

## <span id="page-50-0"></span>**11.3 Ühilduvad värvimisprogrammid**

## O

## **Märkus**

Pesusõlmi 1 kuni 4 (ja vahepealseid sõlmi) kasutatakse mõlemas programmis samas järjestuses. Need kaks programmi ühilduvad üksteisega, kuid mitte programmidega (→ LK 52 – Ühilduvad [värvimisprogrammid\)](#page-51-0).

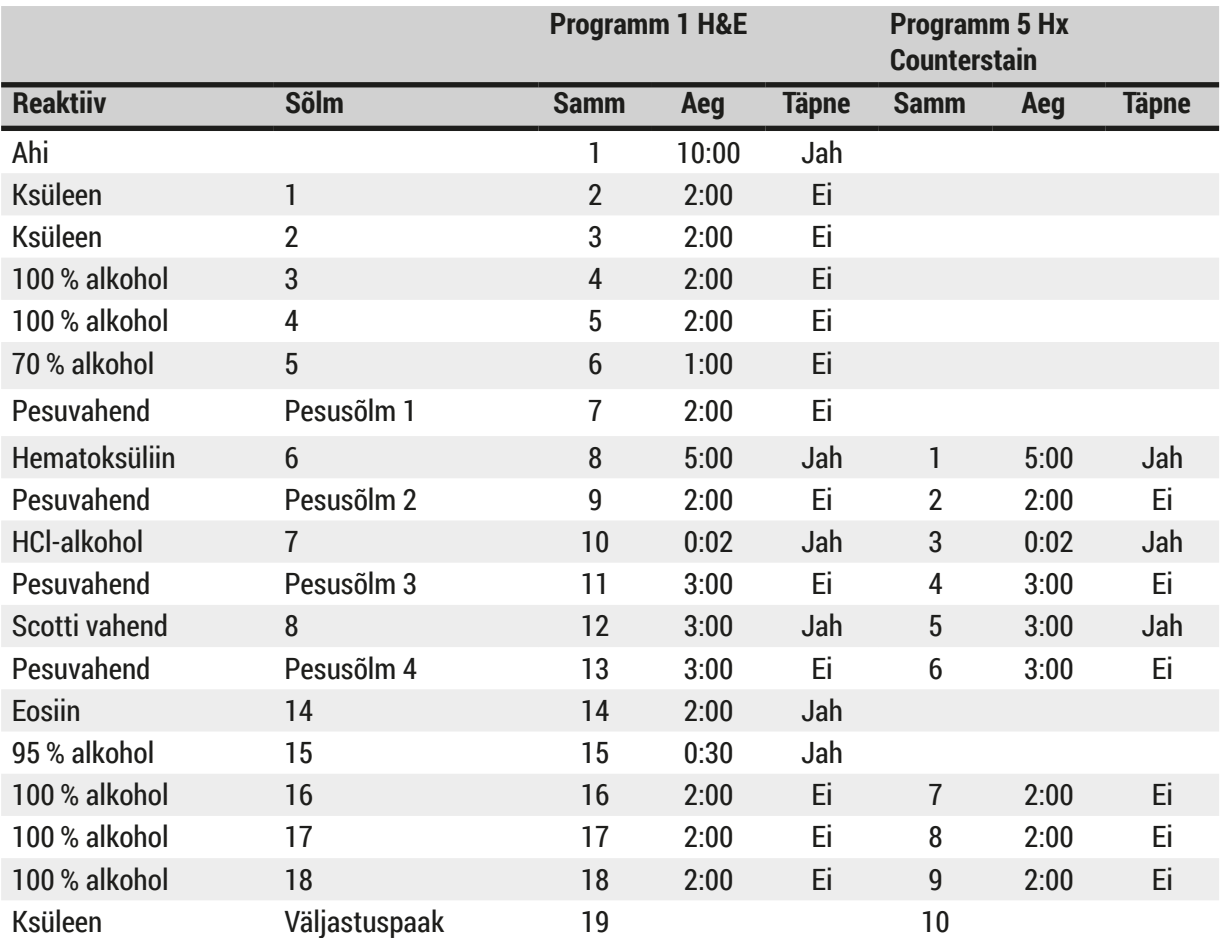

## <span id="page-51-0"></span>**Ühilduvad värvimisprogrammid**

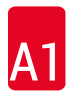

<span id="page-52-0"></span>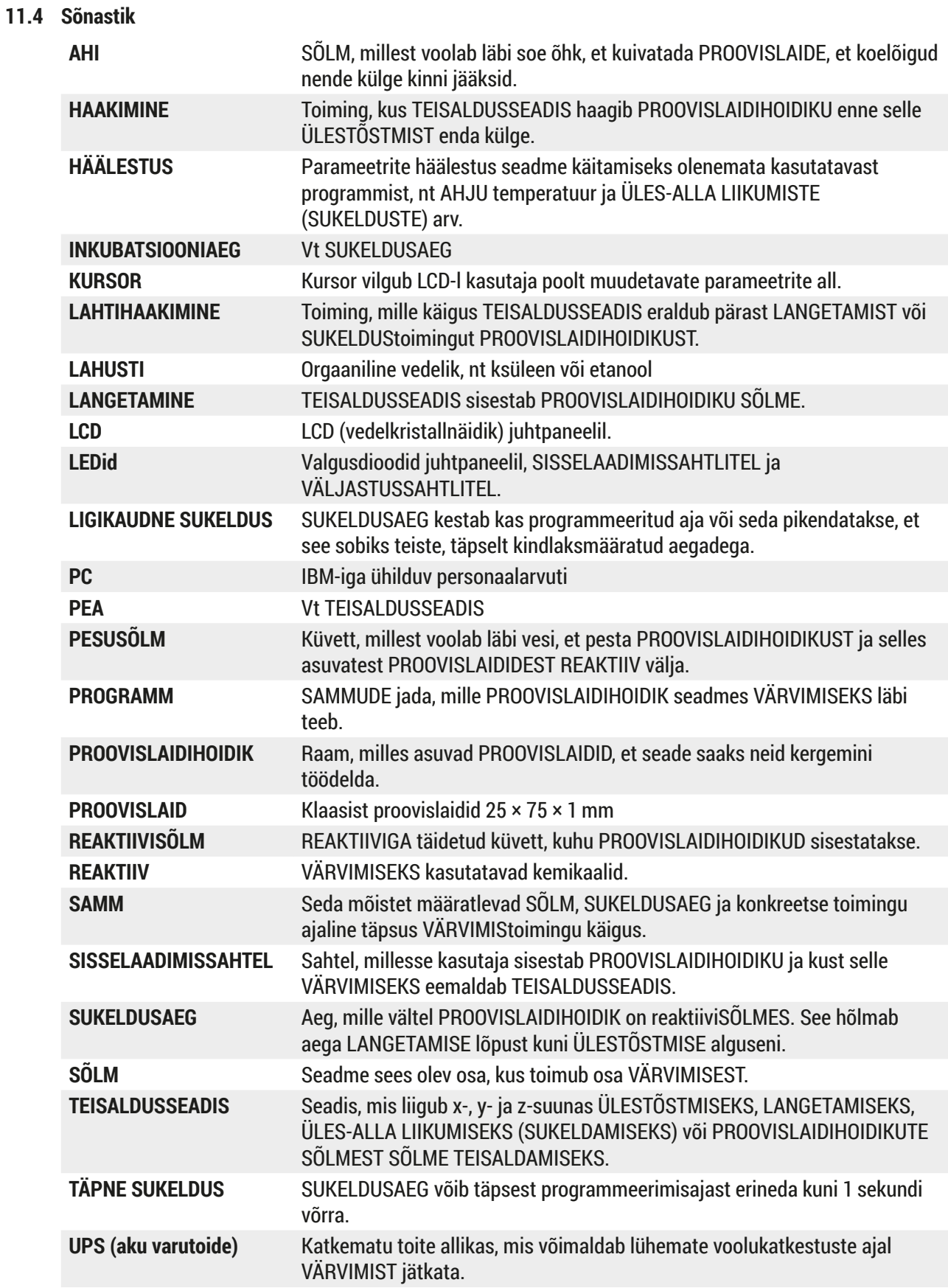

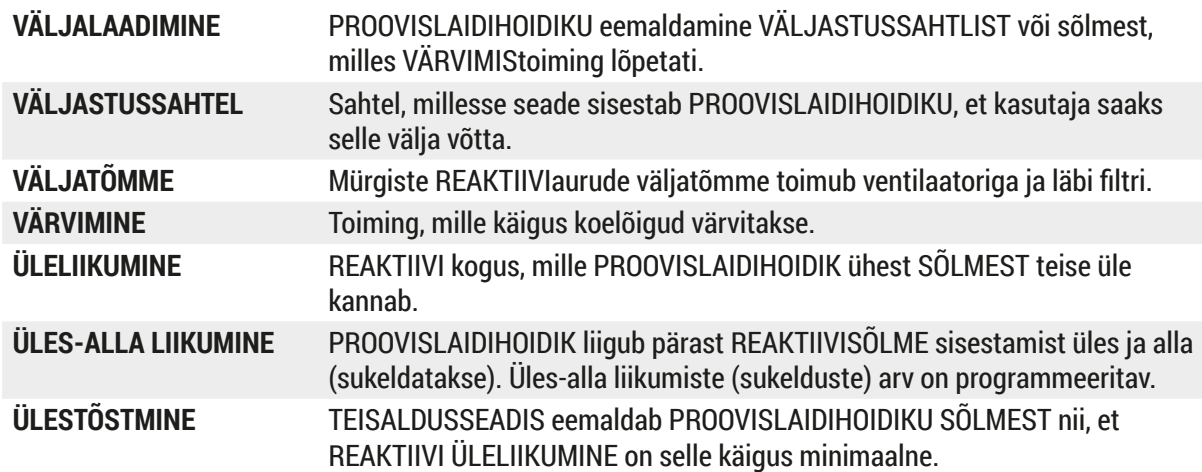

## www.LeicaBiosystems.com

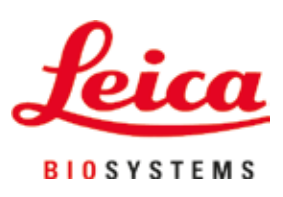

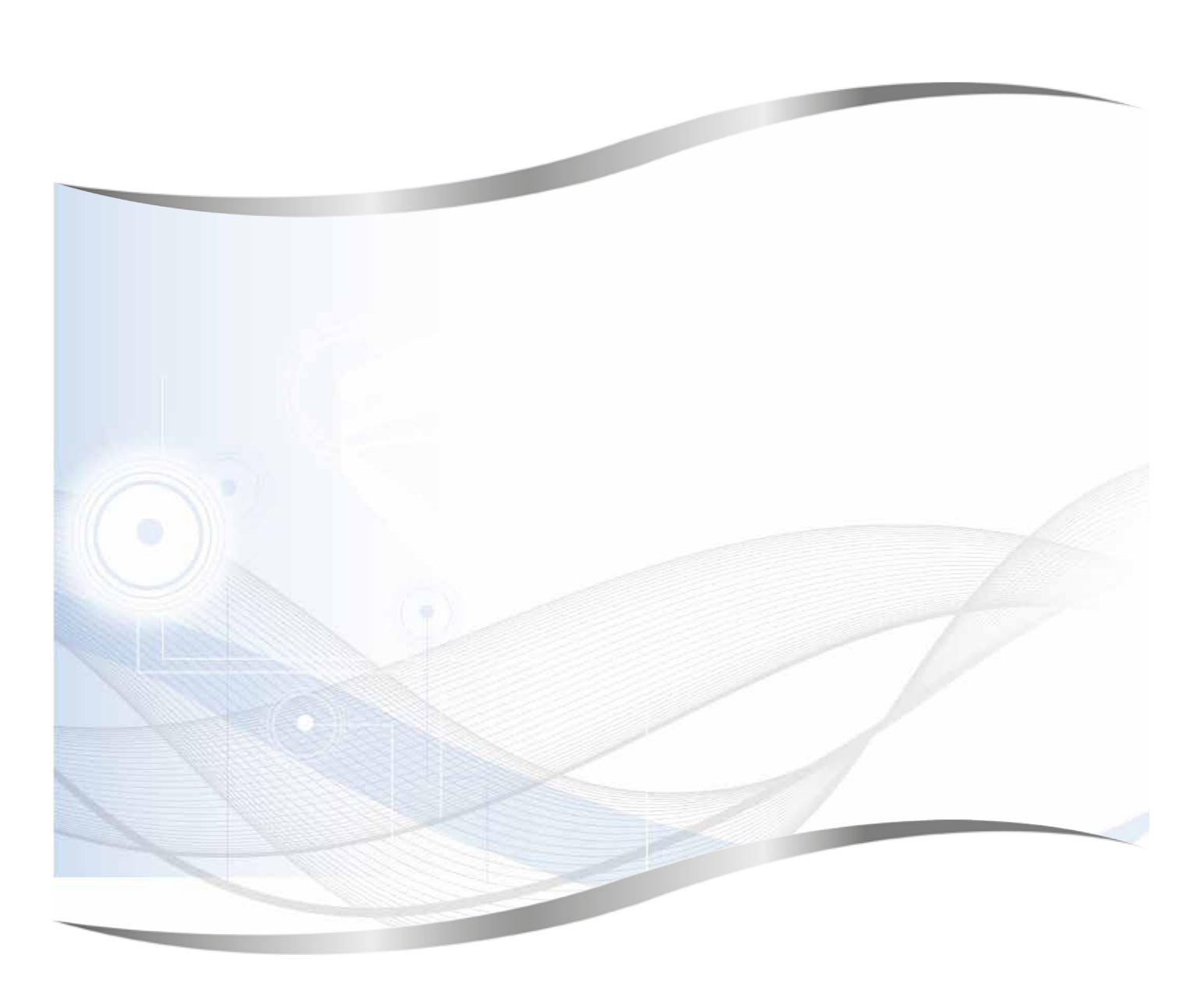

Leica Biosystems Nussloch GmbH Heidelberger Strasse 17 - 19 69226 Nussloch Saksamaa

Tel: +49 - (0) 6224 - 143 0<br>Faks: +49 - (0) 6224 - 143 20 Faks: +49 - (0) 6224 - 143 268<br>Veebiaadress: www.LeicaBiosystems.co www.LeicaBiosystems.com